Ver1.1.44(For Mac OS)

# SpectraView II ユーザーマニュアル

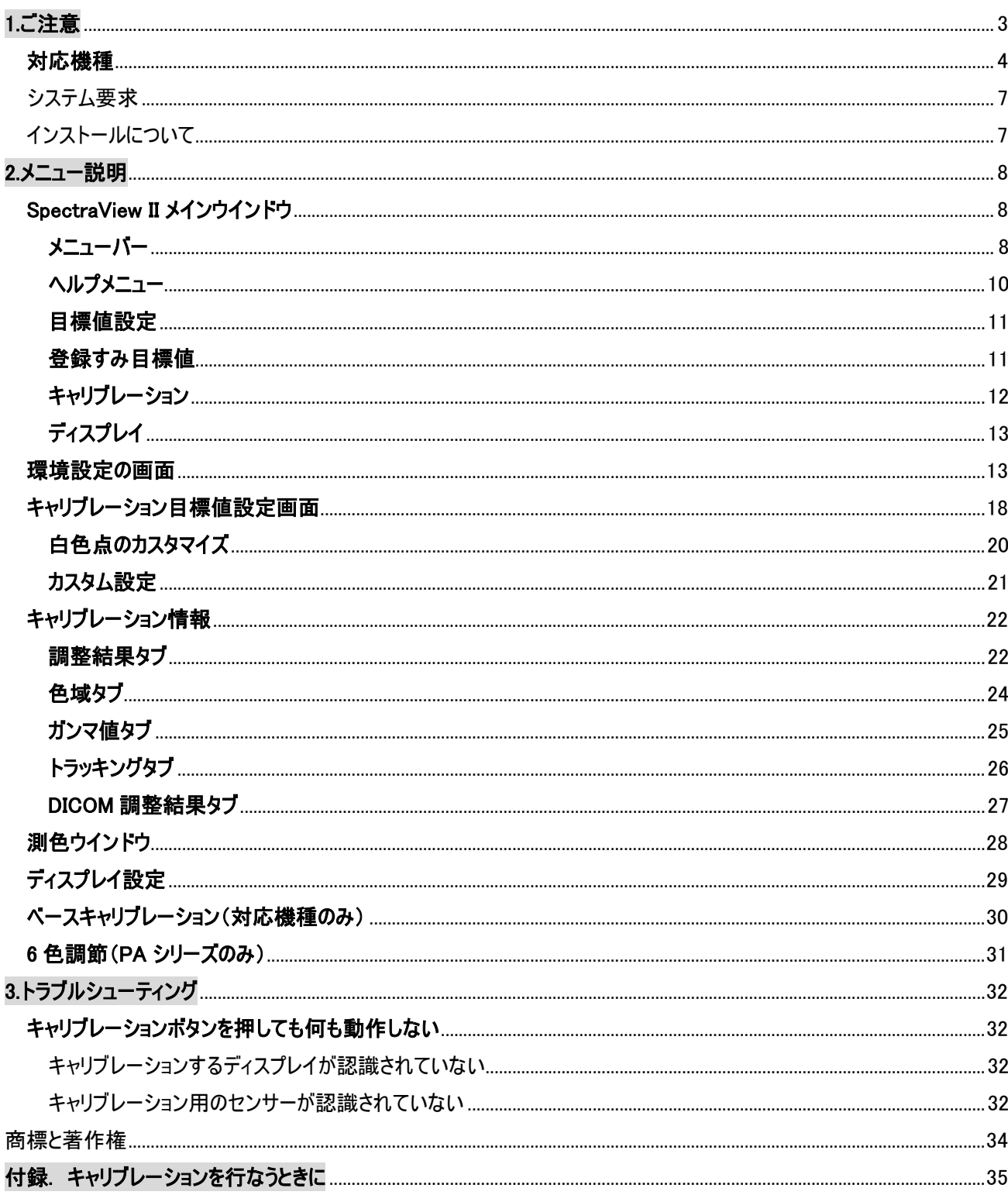

・この取扱説明書は SpectraView II の MacOS 版について説明しています

1.ご注意

・液晶表面は傷つきやすく、力を加えると破損する可能性があります。 カラーセンサーを取り付けるときには、吸盤を使わないようにしてください。 センサーを吊り下げるために用意されている重りとバンドを使ってください。

・キャリブレーション作業のあいだ、カラーセンサーは液晶スクリーンに対して非常に精密な測定をおこないます。 輝度の高い周囲光や太陽光を直接スクリーンに受けると測定値に影響が出て正しいキャリブレーションが 出来なくなる可能性があります。可能であれば、直接照明が当たるようなことは避けてください。 また一定の周囲光が保てるようにしてください。

・SpectraView II の起動中にディスプレイ電源の入切や、信号ケーブルの差し替えなどは行わないようにしてください。強 制的にアプリケーションが終了することや正常に動作しなくなることがあります。

- ・キャリブレーション作業中にメインウインドウの設定を変更しないでください。
- ・カラーセンサーを使わないときにはカラーセンサーを片付けるようにしてください。
- ・カラーセンサーの測定部分には触らないようにしてください。
- ・キャリブレーション中はカラーセンサーをスクリーンから外れないようにしてください。
- ・ディスプレイの電源を入れてから30分以上たってから、キャリブレーションをおこなってください。
- ・キャリブレーションしたあとで輝度やコントラストを調節しないようにしてください。調節するとキャリブレーション 結果が無効になります。
- ・MultiSync LCD1990SX/1990SXi/2090UXi/2190UXi/2190UXp/2490WUXi/2690WUXi/2690WUXi2/ 3090WQXi の出荷設定はムラ補正機能がオフになっています。SpectraView II や OSD でご希望される設定にしてから キャリブレーション作業を実施してください。
- ・以前に SpectraNavi をお使いの場合、SpectraView II にはキャリブレーションの目標値、過去のキャリブレーション 結果は移行されません。以前の目標値をお使いになる場合、ファイルはデフォルト設定のとき、 "ユーザー名"\ライブラリ\Application Support\NEC ディスプレイソリューションズ\SpectraNavi に保存されています。

・1920x1080(60),1280x720(60),720x480(60),720x576(60)等の解像度により PC 側が 255 階調を表示しないため 輝度が目標値にならないことがあります。グラフィックカードのアプリケーション設定や、ディスプレイのメニュー設定を変更 することで現象を回避することができます。

#### PA シリーズでの注意事項

・SpectraView II でキャリブレーションを実行した設定は PA シリーズの Picture Mode5 の PROGRAMMABLE3 にくSpectraView II>という名前で保存されます。

・SpectraView II でキャリブレーションを実行したあと、MultiProfiler で設定を変更する場合には、

MultiProfiler の再同期を実行してください。

・PbP 機能をお使いのままキャリブレーションを実施すると、途中で作業が止まることがあります。一旦 PbP 機能を 解除してからキャリブレーションを実施してください。

#### PBP 機能をお使いの場合の注意事項

・PBP 機能をお使いの場合、キャリブレーションの対象になるのは PBP を OFF にしたときに表示される入力です。詳し くはディスプレイの取扱説明書をご確認ください。お使いの環境により SpectraView II でキャリブレーションを実行できない 場合があります。この場合、一旦 SpectraView II を終了して PBP 機能を OFF にしてから SpectraView II を再起動し てください。

・SpectraView II は起動時の PBP 設定を元に動作します。PBP 設定を切り替える場合、SpectraView II を再起動し てください。

・キャリブレーションした状態と異なっている場合、SpectraView II は PBP 機能を OFF にしてからキャリブレーションした状 態に設定します。必要があれば手動で PBP 機能を ON にしてください。

#### UN/UX シリーズをお使いの場合の注意事項

・キャリブレーションを行ってもカラーマッチングが改善されない場合、OSD メニューでオートデミング>>バックライトデミングが ON になっていないか確認してください。OFF でない場合、表示する映像によってバックライト輝度が変化します。

#### 対応機種

・以下の日本国内モデルに対応しています。USB 接続に対応するモデルは、USB で PC と接続してください。

- ・MultiSync LCD1980SXi :19 インチ液晶ディスプレイ
- ・MultiSync LCD1990SX :19 インチ液晶ディスプレイ
- ・MultiSync LCD1990SXi :19 インチ液晶ディスプレイ
- ・MultiSync LCD2090UXi :20 インチ液晶ディスプレイ
- ・MultiSync LCD2190UXp :21 インチ液晶ディスプレイ
- ・MultiSync LCD2190UXi :21 インチ液晶ディスプレイ
- ・LCD2180WG LED :21 インチ広色域液晶ディスプレイ(信号ケーブルを Input2 に接続してください。)
- ・MultiSync LCD2490WUXi :24 インチ液晶ディスプレイ
- ・MultiSync LCD2490WUXi2 :24 インチ液晶ディスプレイ
- ・MultiSync LCD2690WUXi :26 インチ広色域液晶ディスプレイ
- ・MultiSync LCD2690WUXi2 :26 インチ広色域液晶ディスプレイ
- ・MultiSync LCD3090WQXi :30 インチ広色域液晶ディスプレイ
- ・MultiSync LCD4020 :40 インチ液晶ディスプレイ
- ・MultiSync LCD4620 :46 インチ液晶ディスプレイ
- ・MultiSync LCD5220 :52 インチ液晶ディスプレイ
- ・MultiSync LCD6520 P/L :65 インチ液晶ディスプレイ
- ・MULTEOS M40 :40 インチ液晶ディスプレイ
- ・MULTEOS M46 :46 インチ液晶ディスプレイ
- ・MultiSync LCD-X461UN :46 インチ液晶ディスプレイ
- ・MultiSync LCD-X461HB :46 インチ液晶ディスプレイ
- ・MultiSync P401 :40 インチ液晶ディスプレイ
- ・MultiSync P461 :46 インチ液晶ディスプレイ
- ・MultiSync PA241W :24 インチ広色域液晶ディスプレイ(USB 接続対応)
- ・MultiSync S521 :52 インチ液晶ディスプレイ
- ・MultiSync P521 :52 インチ液晶ディスプレイ
- ・MultiSync PA271W :27 インチ広色域液晶ディスプレイ(USB 接続対応)
- ・MultiSync PA231W :23 インチ液晶ディスプレイ(USB 接続対応)

・MultiSync PA301W :30 インチ広色域液晶ディスプレイ(USB 接続対応) ・MultiSync X431BT :43 インチ液晶ディスプレイ ・MultiSync X462UN :46 インチ液晶ディスプレイ ・MultiSync P551 :55 インチ液晶ディスプレイ ・MultiSync P701 :70 インチ液晶ディスプレイ ・MultiSync P241W :24 インチ液晶ディスプレイ(USB 接続対応) ・MultiSync P232W :23 インチ液晶ディスプレイ(USB 接続対応) ・MultiSync EA244WMi :24 インチ液晶ディスプレイ(USB 接続対応) ・MultiSync P242W :24 インチ液晶ディスプレイ(USB 接続対応) ・MultiSync PA242W :24 インチ液晶ディスプレイ(USB 接続対応) ・MultiSync PA272W :27 インチ液晶ディスプレイ(USB 接続対応) ・MultiSync PA302W :30 インチ液晶ディスプレイ(USB 接続対応) ・MultiSync EA193Mi :19 インチ液晶ディスプレイ ・MultiSync EA224WMi :22 インチ液晶ディスプレイ(USB 接続対応) ・MultiSync EA234WMi :23 インチ液晶ディスプレイ(USB 接続対応) ・MultiSync EA273WMi :27 インチ液晶ディスプレイ(USB 接続対応) ・MultiSync EA294WMi :29 インチ液晶ディスプレイ(USB 接続対応) ・MultiSync EA244UHD :24 インチ液晶ディスプレイ(USB 接続対応) ・MultiSync PA322UHD/-2 :32 インチ液晶ディスプレイ(USB 接続対応) ・MultiSync MD322C8 :32 インチ液晶ディスプレイ(USB 接続対応) ・MultiSync X551UHD :55 インチ液晶ディスプレイ(USB 接続対応) ・MultiSync X651UHD/-2 :65 インチ液晶ディスプレイ(USB 接続対応) ・MultiSync X841UHD/-2 :84 インチ液晶ディスプレイ(USB 接続対応) ・MultiSync X981UHD/-2 :98 インチ液晶ディスプレイ(USB 接続対応) ・MultiSync EA275UHD :27 インチ液晶ディスプレイ(USB 接続対応) ・MultiSync EA245WMi :24 インチ液晶ディスプレイ(USB 接続対応) ・MultiSync EX241UN/-H :24 インチ液晶ディスプレイ(USB 接続対応) ・MultiSync EX341R :34 インチ液晶ディスプレイ(USB 接続対応) ・MultiSync LCD-V404 :40 インチ液晶ディスプレイ(USB 接続対応) ・MultiSync LCD-V484 :48 インチ液晶ディスプレイ(USB 接続対応) ・MultiSync LCD-V554 :55 インチ液晶ディスプレイ(USB 接続対応) ・MultiSync LCD-P404/-T :40 インチ液晶ディスプレイ(USB 接続対応) ・MultiSync LCD-P484/-T :48 インチ液晶ディスプレイ(USB 接続対応) ・MultiSync LCD-P554/-T :55 インチ液晶ディスプレイ(USB 接続対応) ・MultiSync PA243W :24 インチ液晶ディスプレイ(USB 接続対応) ・MultiSync LCD-P754Q :75 インチ液晶ディスプレイ(USB 接続対応) ・MultiSync LCD-V754Q :75 インチ液晶ディスプレイ(USB 接続対応) ・MultiSync LCD-C751Q :75 インチ液晶ディスプレイ(USB 接続対応) ・MultiSync LCD-V864Q :86 インチ液晶ディスプレイ(USB 接続対応) ・MultiSync LCD-V984Q :98 インチ液晶ディスプレイ(USB 接続対応)

・MultiSync P243W :24 インチ液晶ディスプレイ(USB 接続対応) ・MultiSync LCD-EA231WU :23 インチ液晶ディスプレイ(USB 接続対応) ・MultiSync LCD-EA241F :24 インチ液晶ディスプレイ(USB 接続対応) ・MultiSync LCD-UN462A :46 インチ液晶ディスプレイ(USB 接続対応) ・MultiSync LCD-UN462VA :46 インチ液晶ディスプレイ(USB 接続対応) ・MultiSync LCD-UN492S :49 インチ液晶ディスプレイ(USB 接続対応) ・MultiSync LCD-UN492VS :49 インチ液晶ディスプレイ(USB 接続対応) ・MultiSync LCD-UN552 :55 インチ液晶ディスプレイ(USB 接続対応) ・MultiSync LCD-UN552A :55 インチ液晶ディスプレイ(USB 接続対応) ・MultiSync LCD-UN552S :55 インチ液晶ディスプレイ(USB 接続対応) ・MultiSync LCD-UN552V :55 インチ液晶ディスプレイ(USB 接続対応) ・MultiSync LCD-UN552VS :55 インチ液晶ディスプレイ(USB 接続対応) ・MultiSync LCD-UX552S :55 インチ液晶ディスプレイ(USB 接続対応) ・MultiSync LCD-V554Q :55 インチ液晶ディスプレイ(USB 接続対応) ・MultiSync LCD-V654Q :65 インチ液晶ディスプレイ(USB 接続対応) ・MultiSync LCD-P654Q :65 インチ液晶ディスプレイ(USB 接続対応) ・MultiSync LCD-C651Q :65 インチ液晶ディスプレイ(USB 接続対応) ・MultiSync PA271Q :27 インチ液晶ディスプレイ(USB 接続対応) ・MultiSync LCD-EA242F :24 インチ液晶ディスプレイ(USB 接続対応) ・MultiSync LCD-EA272F :27 インチ液晶ディスプレイ(USB 接続対応) ・MultiSync LCD-M401 :40 インチ液晶ディスプレイ ・MultiSync LCD-M461 :46 インチ液晶ディスプレイ ・MultiSync LCD-M521 :52 インチ液晶ディスプレイ ・MultiSync LCD-M751 :75 インチ液晶ディスプレイ(USB 接続専用) ・MultiSync LCD-M861 :86 インチ液晶ディスプレイ(USB 接続専用) ・MultiSync LCD-M981 :98 インチ液晶ディスプレイ(USB 接続専用) ・MultiSync LCD-MA431 :43 インチ液晶ディスプレイ(USB 接続専用) ・MultiSync LCD-MA491 :49 インチ液晶ディスプレイ(USB 接続専用) ・MultiSync LCD-MA551 :55 インチ液晶ディスプレイ(USB 接続専用) ・MultiSync LCD-P435 :43 インチ液晶ディスプレイ(USB 接続専用) ・MultiSync LCD-P495 :49 インチ液晶ディスプレイ(USB 接続専用) ・MultiSync LCD-P555 :55 インチ液晶ディスプレイ(USB 接続専用)

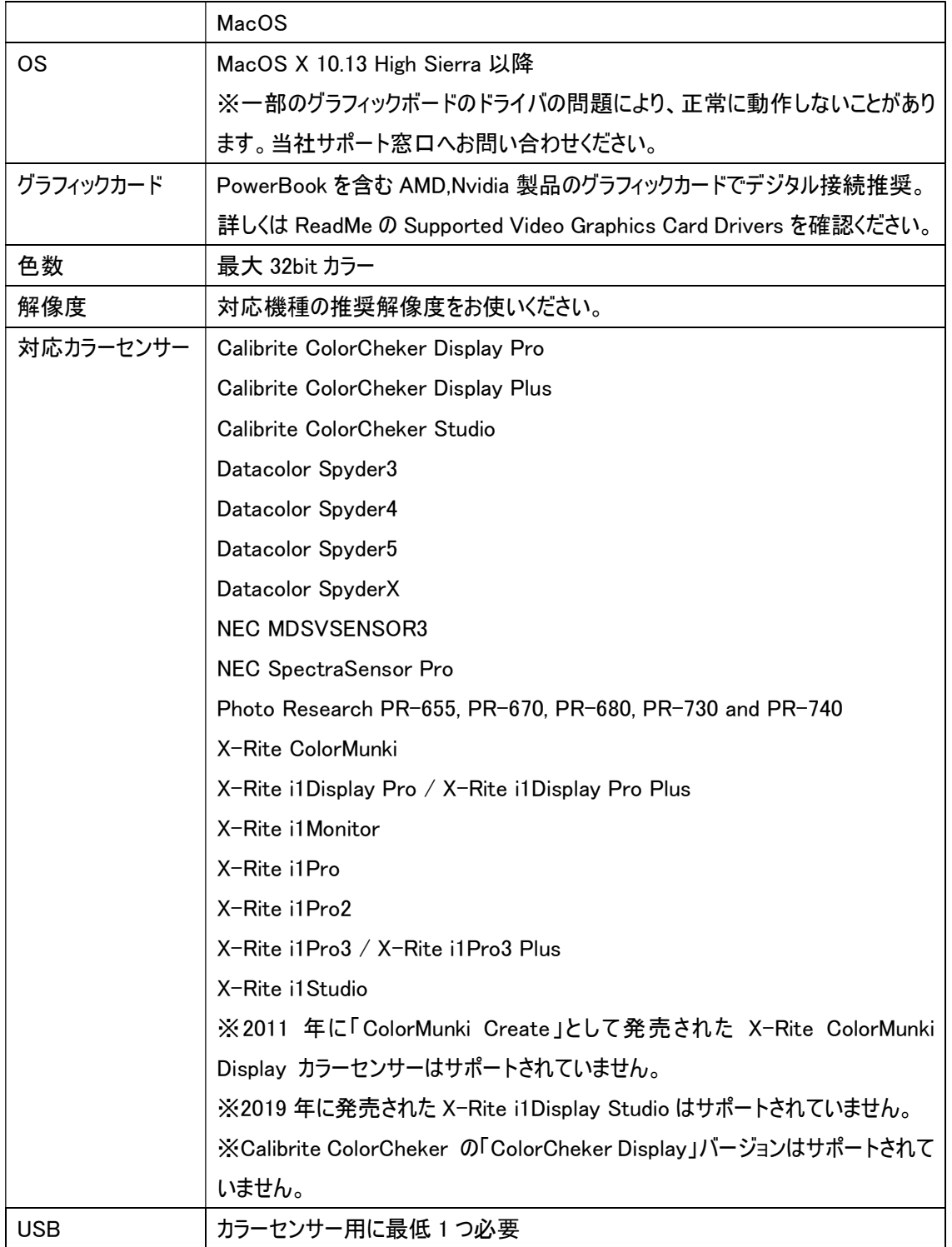

#### インストールについて

SpectraViewII の使用許諾誓約書に同意いただくと SpectraViewII フォルダが生成されます。

SpectraViewII.app をクリックして Applications のフォルダにドラッグしてください。

すでに SpectraViewII がインストールされている場合、メッセージが表示されますので「置き換える」ボタンを押すことで新し いバージョンに上書きされます。

また上記作業を行わず、SpectraViewII.app をダブルクリックすることでもアプリケーションは起動します。

2.メニュー説明

#### SpectraView II メインウインドウ

調節するべき白色点(ターゲット)の条件を設定します。

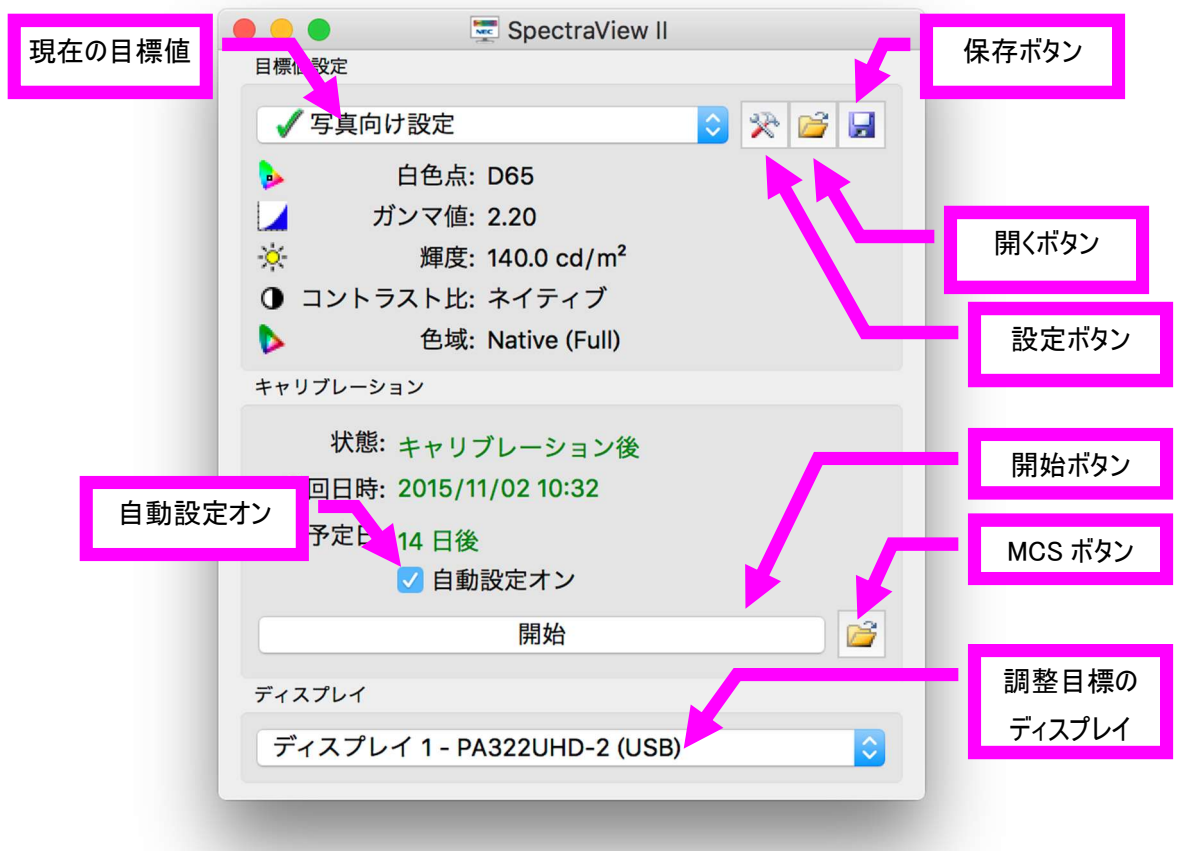

## メニューバー

SpectraView II のメニューバーの機能を紹介します。

#### ・SpectraView II メニュー

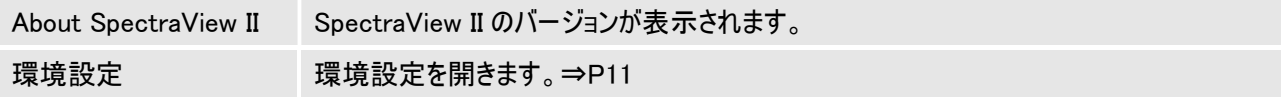

#### ・ファイルメニュー

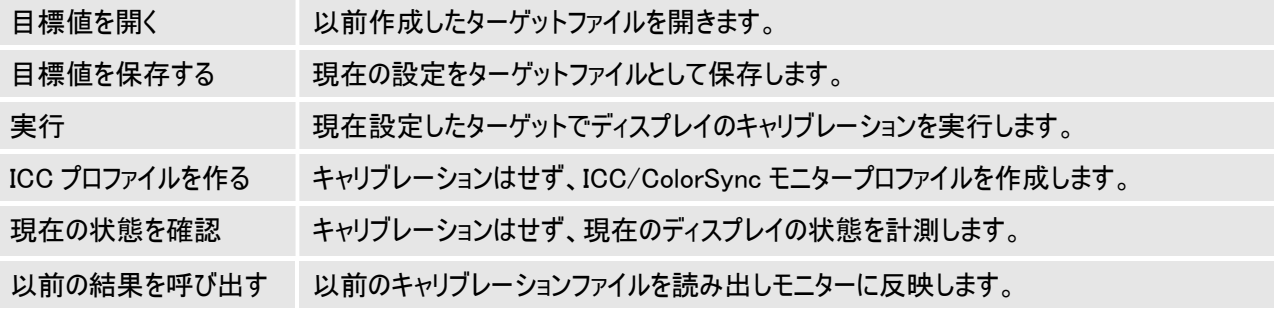

・編集メニュー

目標値 キャリブレーション目標設定(P14)を開きます。

ツールメニュー

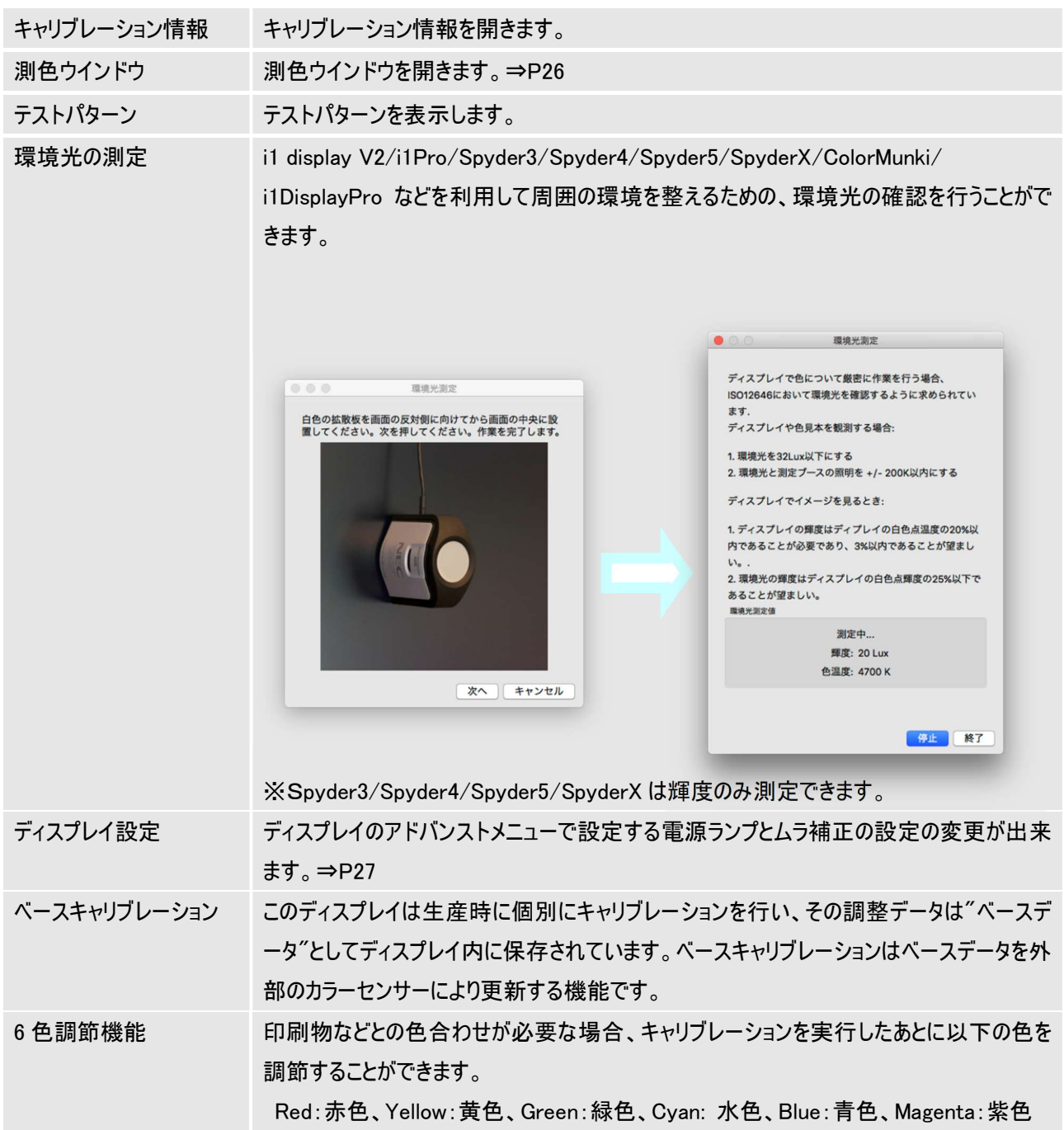

# ヘルプメニュー システムチェック SpectraViewII がインストールされている PC 環境を確認します。トラブルの発生した際、 トラブル改善のために有用な情報を収集します。 カラーセンサーのテストを実施のチェックボックスを有効にすると、お使いのカラーセンサーで 画面状態を確認するテストを実施します。  $\bullet\circ\bullet$ システム情報 SpectraView2 Version<br>Version 1.1.30 (Build 151113)<br>OS Version<br>Ata OS 10.11.0<br>Qt run version: 5.5.1<br>Qt compiled version: 5.5.1 At complied version: 5.5.1<br> **xmaxite Sementry** (0,0)-(1919,1079) [1920x1080]<br>
Desktop 20 Geometry (0,0)-(1919,1079) [1920x1080]<br>
Screen #1 Geometry (254,1080)-(1993,37979) [1868x1057]<br>
Screen #1 Geometry (254,1080)-(199 トラブルが発生した場合、原因の解析に利用できます。 開始:チェックを実施します。 閉じる:ウインドウを閉じます。

## 目標値設定

 現在設定されている目標値でディスプレイのキャリブレーションをおこなうための各種パラメータを表示、設定すること が出来ます。また以前の目標値の変更、保存、読み出しをおこなうことも出来ます。

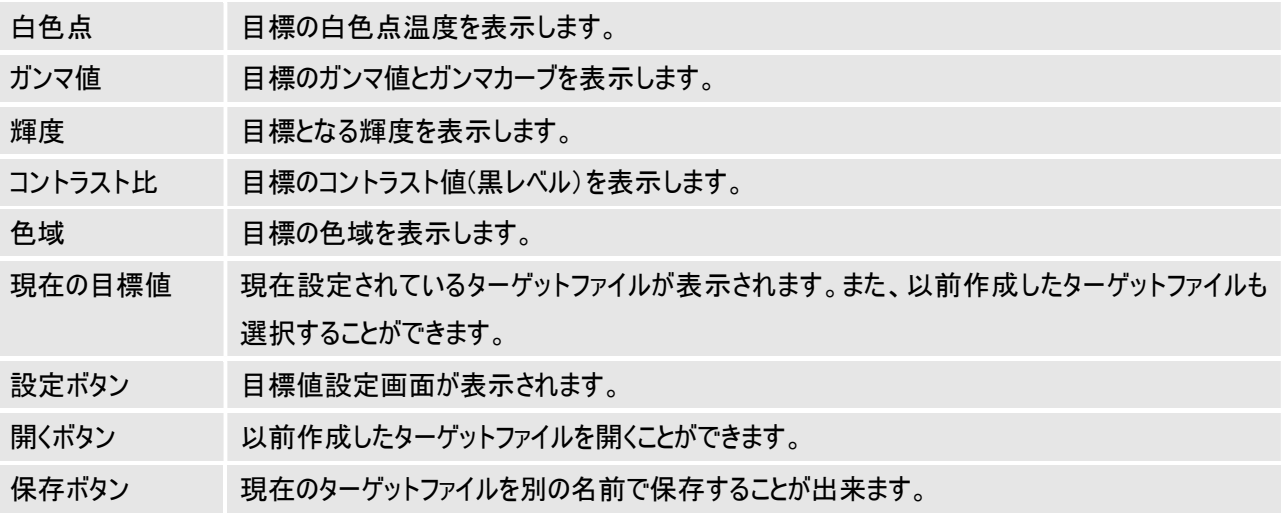

#### 登録すみ目標値

インストール時に登録されている目標値は次のとおりです。

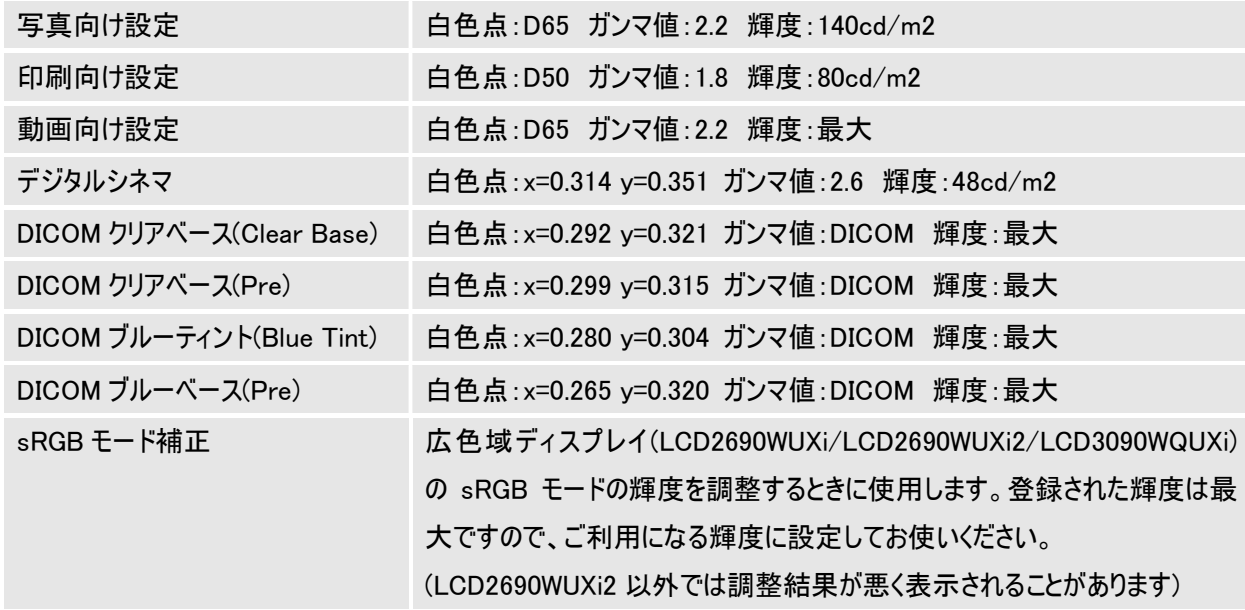

キャリブレーション

 現在設定されている目標値で調整目標のディスプレイの状態を表示します。キャリブレーション作業を始める ための情報を確認できます。

開始ボタンを押すと、設定したターゲット値にあわせてキャリブレーションを実行します。もしカラーセンサーや ディスプレイが正しく認識されていないときには、キャリブレーションできません。この場合ソフトウェアにトラブルが起きて いる可能性があります。また機器の接続が不完全な場合もありますので、注意してください。

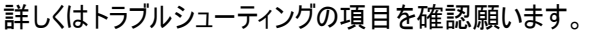

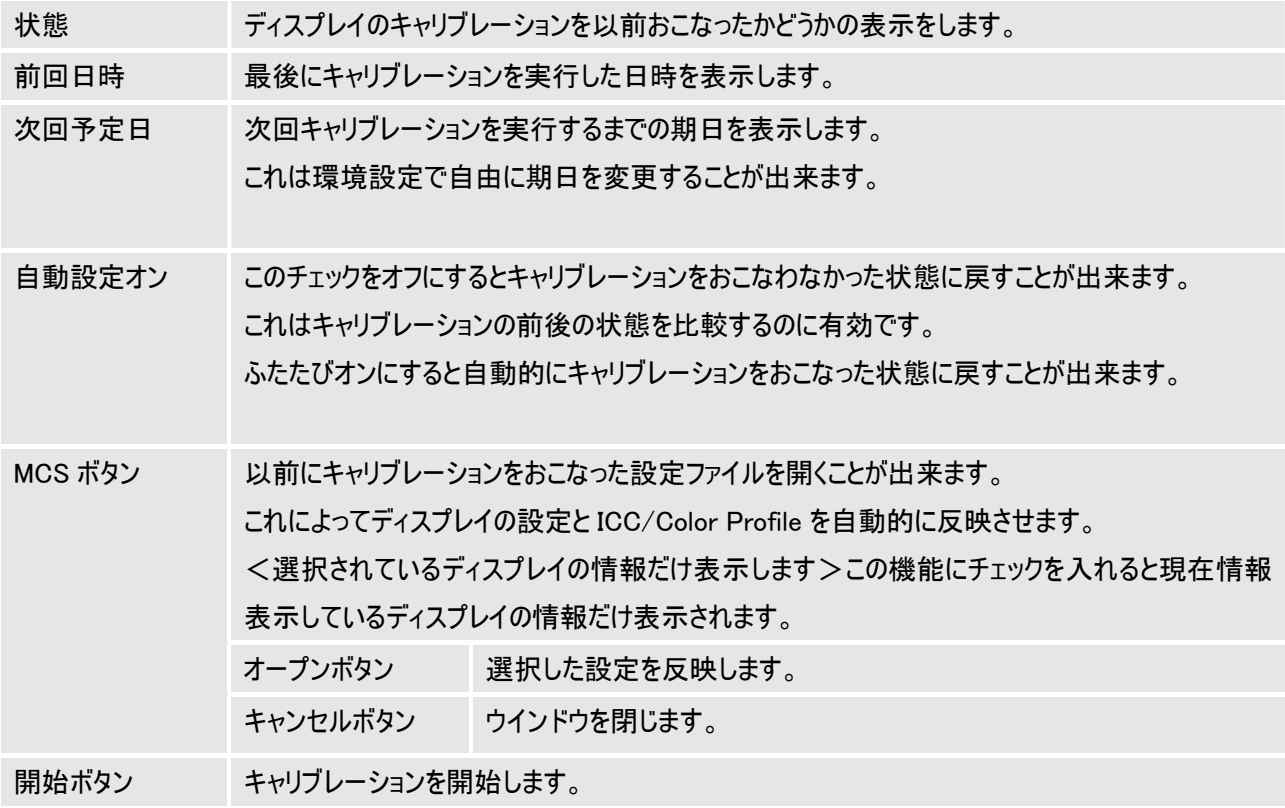

※MCS(Monitor Calibration Setting)ファイルはキャリブレーションするごとに自動で生成されます。

設定の異なったものを比較するときに条件をすばやく切り替えられることが特徴です。

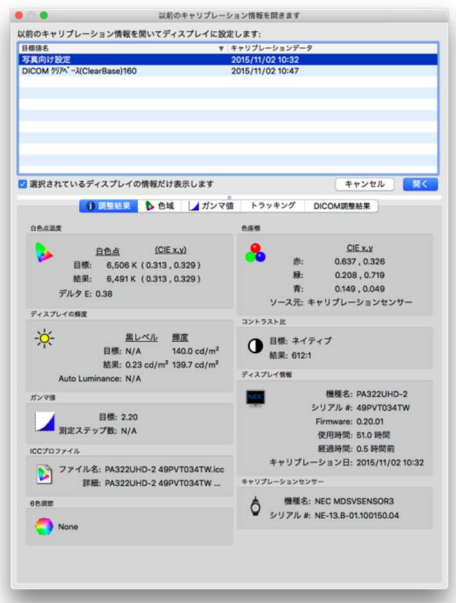

## ディスプレイ

複数のディスプレイを使用したい場合、キャリブレーションの対象となるディスプレイをプルダウンメニューから選択します。キ ャリブレーションは、各々のディスプレイで単独でおこないますので、ターゲットの設定も各々でおこなう必要があります。

調整目標の ディスプレイ ディスプレイが認識されているか確認することができます。複数台接続している場合、調整目標 のディスプレイを選択することができます。

#### 環境設定の画面

環境設定は SpectraView II メインウインドウ、メニューバーの編集から選択することで起動します。キャリブレーション作 業にかかわる設定の変更が出来ます。

・キャリブレーションセンサー 環境設定 キャリプレーション ICCプロファイル オプション設定 ディスプレイ 接続確認ボタン **型名·** X-rite i1Display Pro 21 接続確認 機種名: NEC MDSVSENSOR3 **WHEA: NEC MUSYSENSORS**<br>
SVJアル #: NE-13.B-01.100150.04 注意: 接続確認ポタンを押してもカラーセンサーを見つけられない場合、アプリケーションを再起動する 必要があるかもしれません。 ■低輝度の測定を重視する 低階調部分の測定を繰り返し、できるだけ低階調部分の測定結果を重視したキャリプレーションを実施 します。そのためキャリプレーション時間は長くなります キャンセルボタンOK ボタン デフォルト設定 キャン

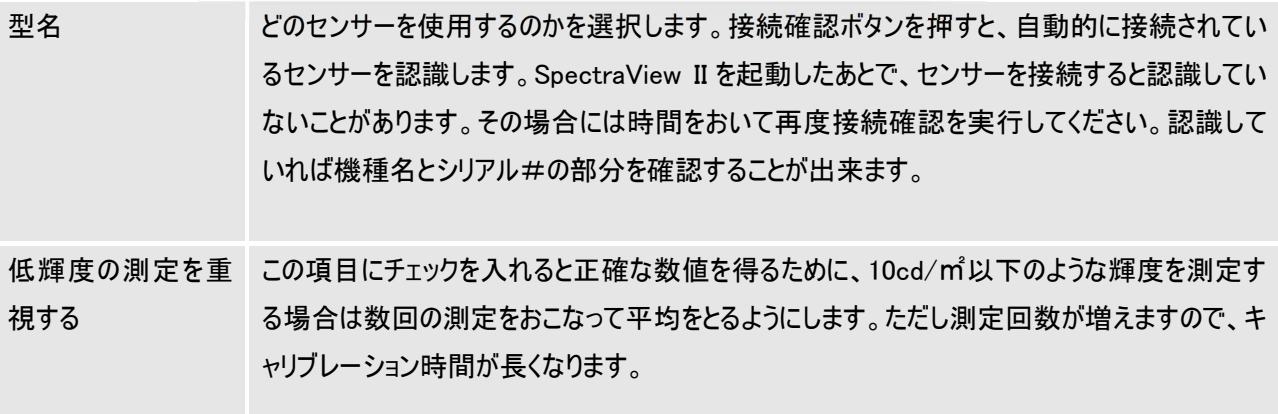

※Photo Research 社のキャリブレーションセンサーを接続した場合 Com Port が設定されます。

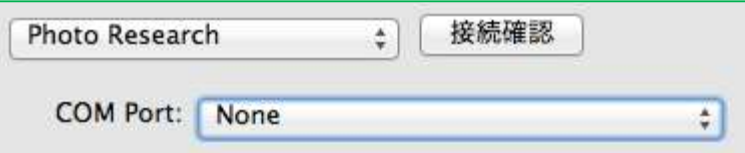

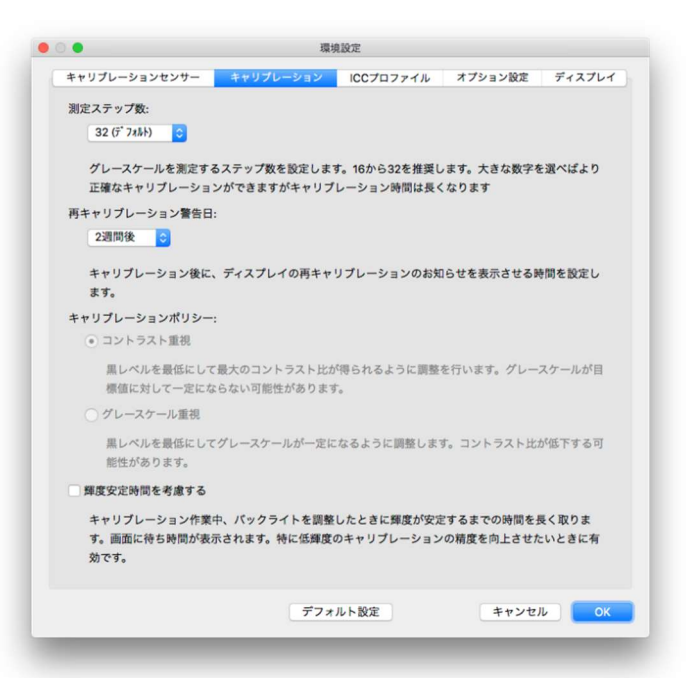

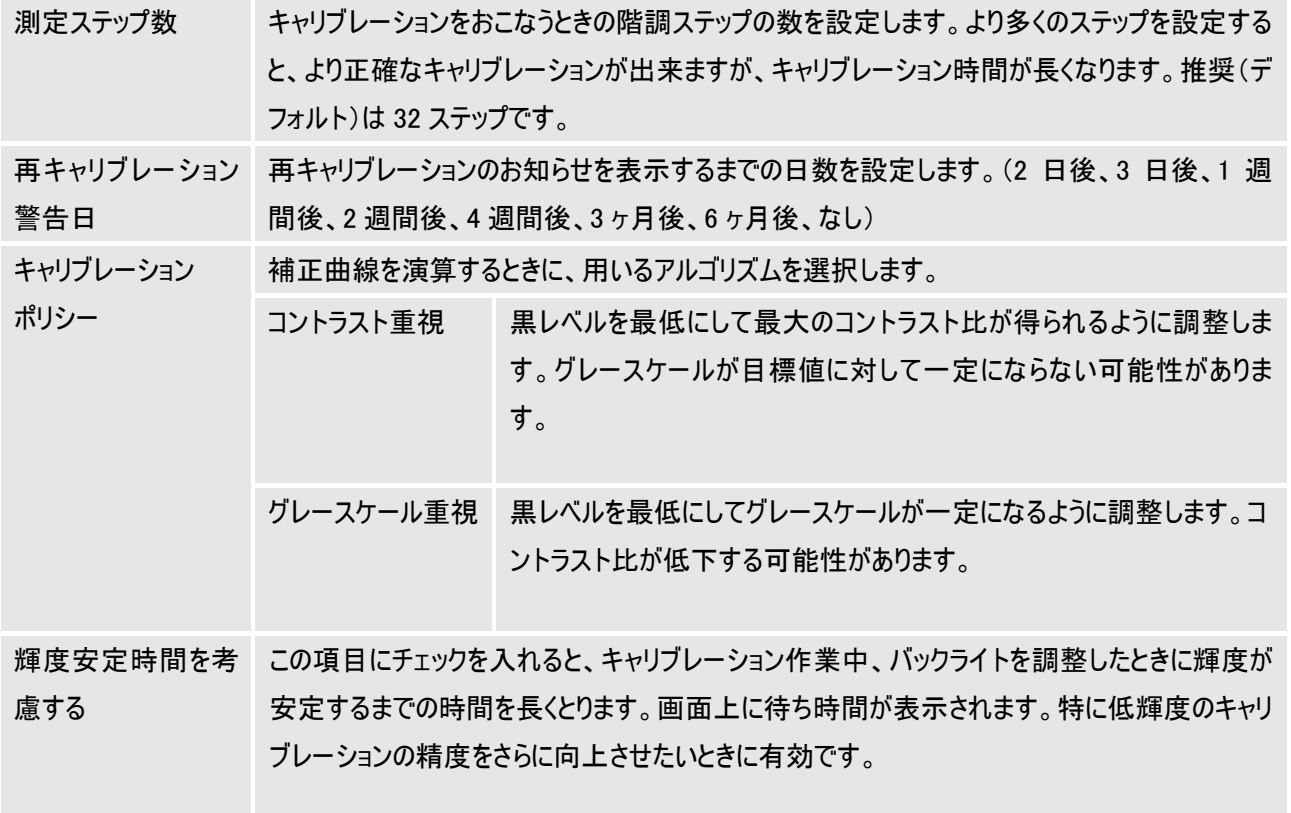

## ・ICC プロファイル

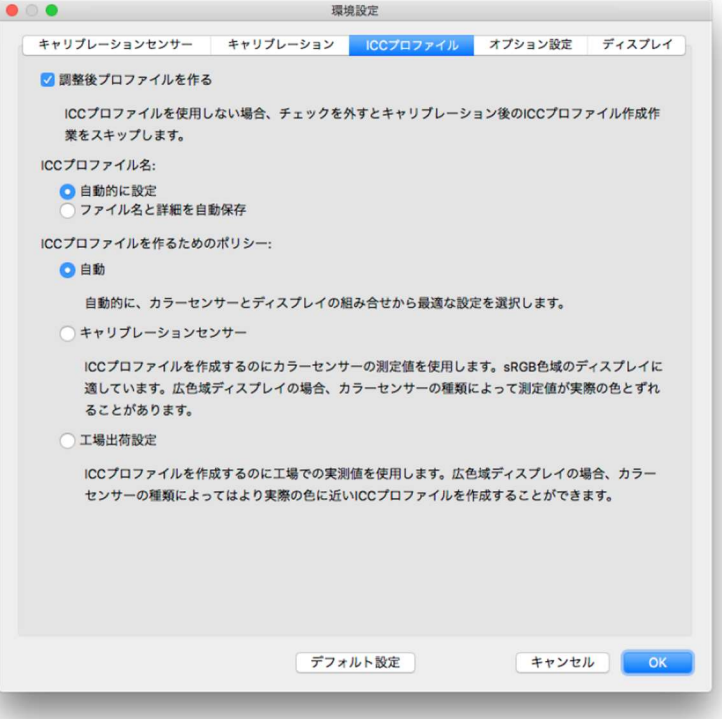

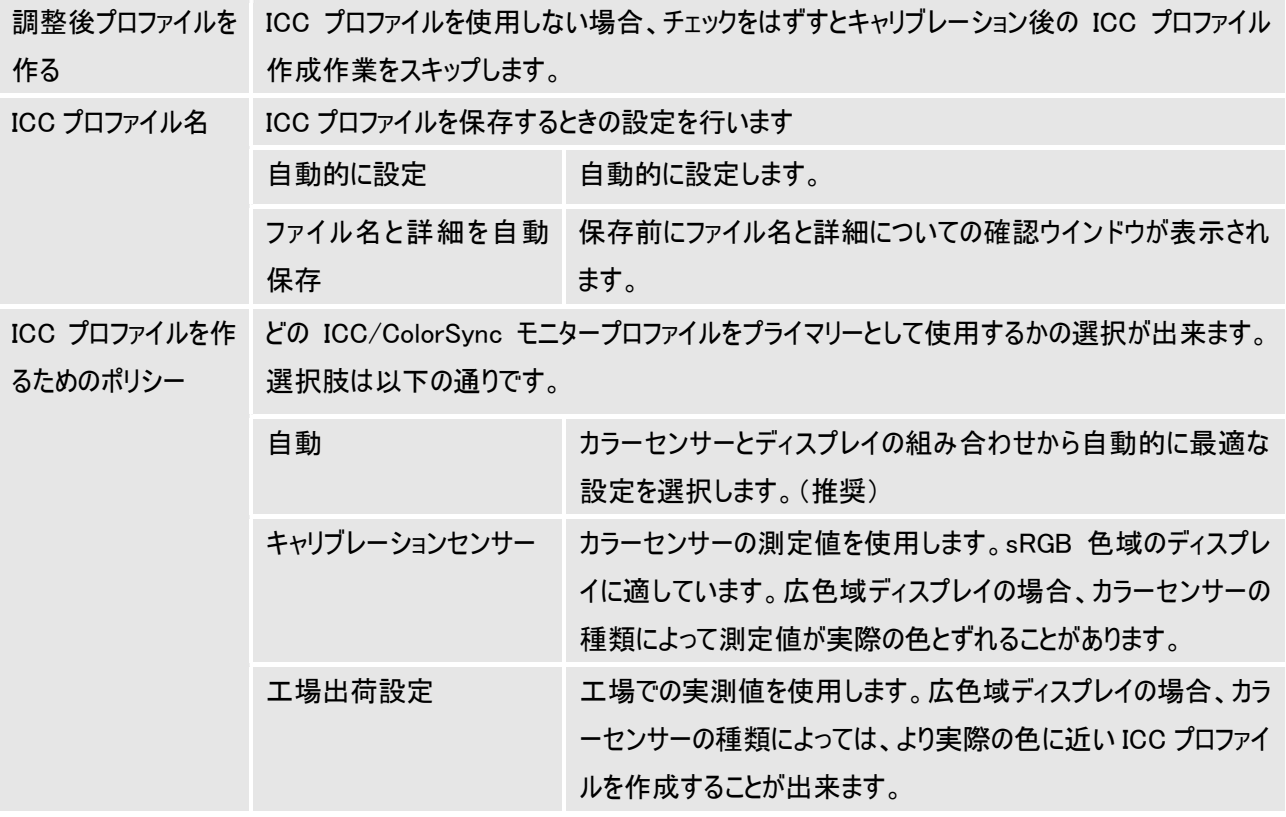

## ・オプション機能

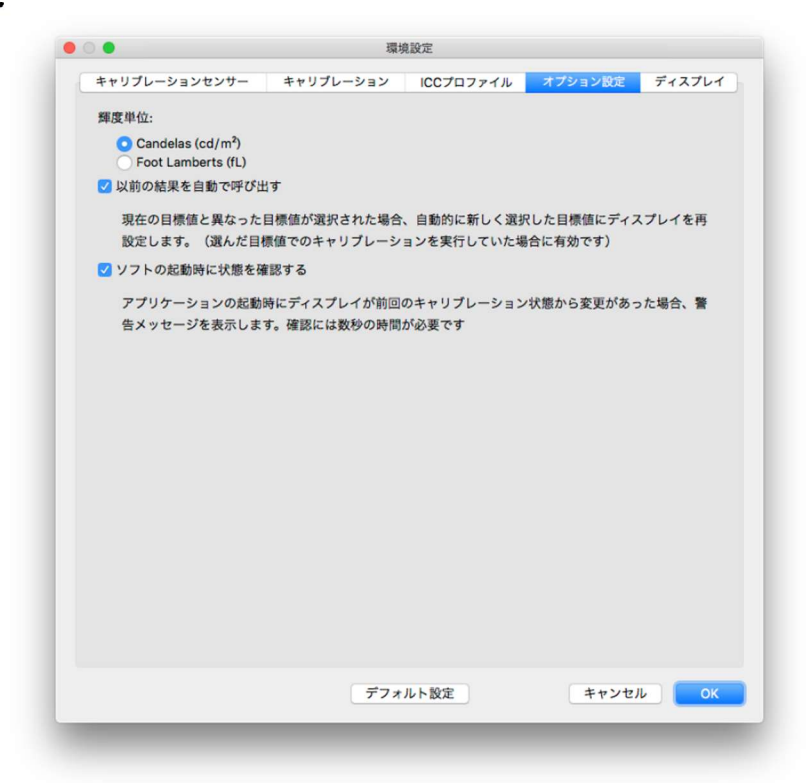

輝度単位 輝度の単位を[cd/㎡]か、[fl]かの選択をします。

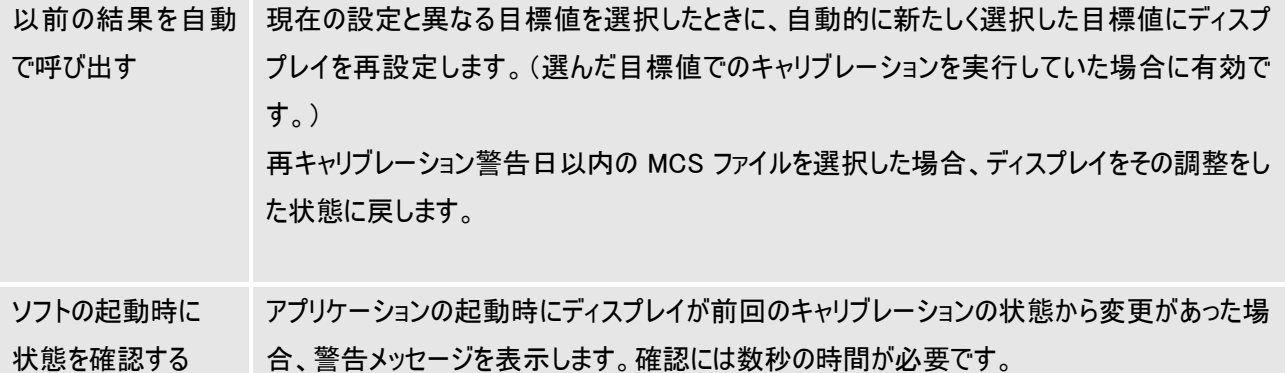

## ・ディスプレイ

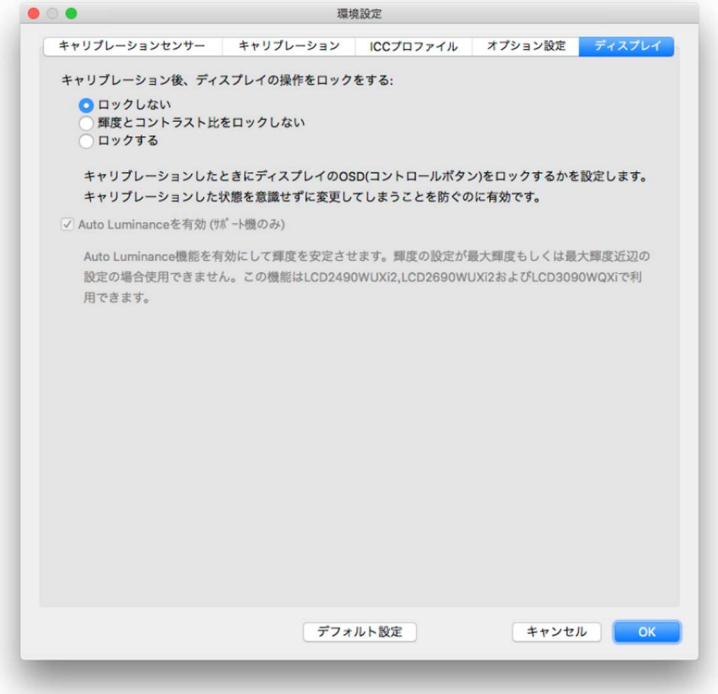

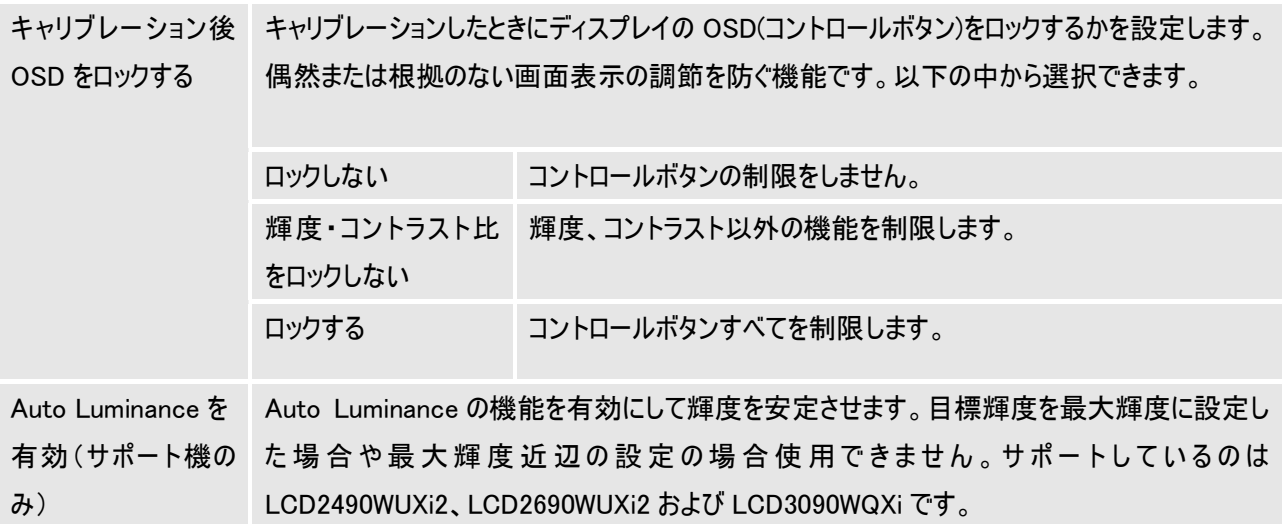

## ・共通ボタン

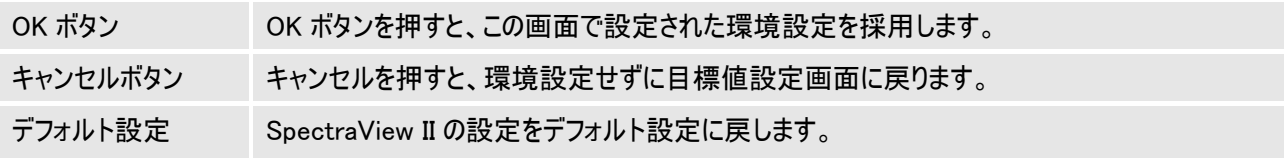

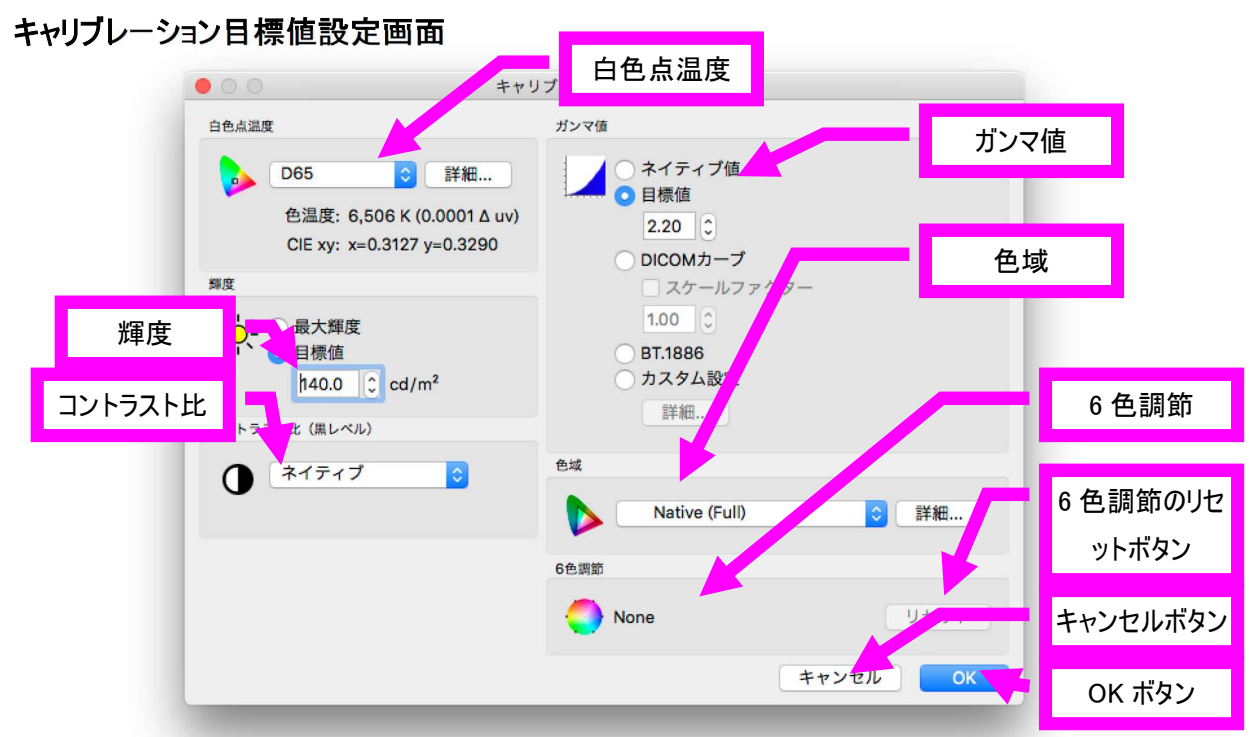

SpectraView II メインウインドウ(P5)内の目標値設定ボタンを押すと、キャリブレーション目標値設定の画面が 表示されます。任意の白色点温度、輝度、ガンマ値、コントラスト比の設定ができます。

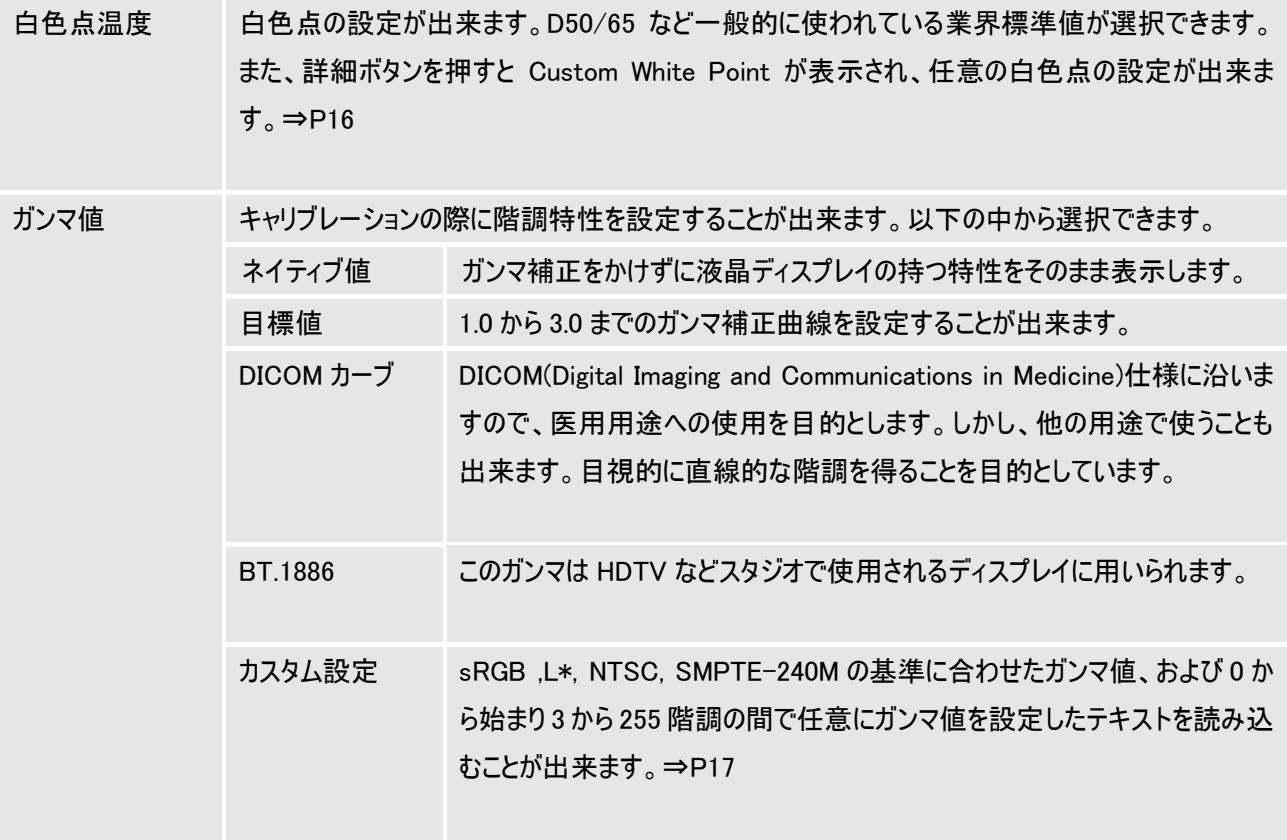

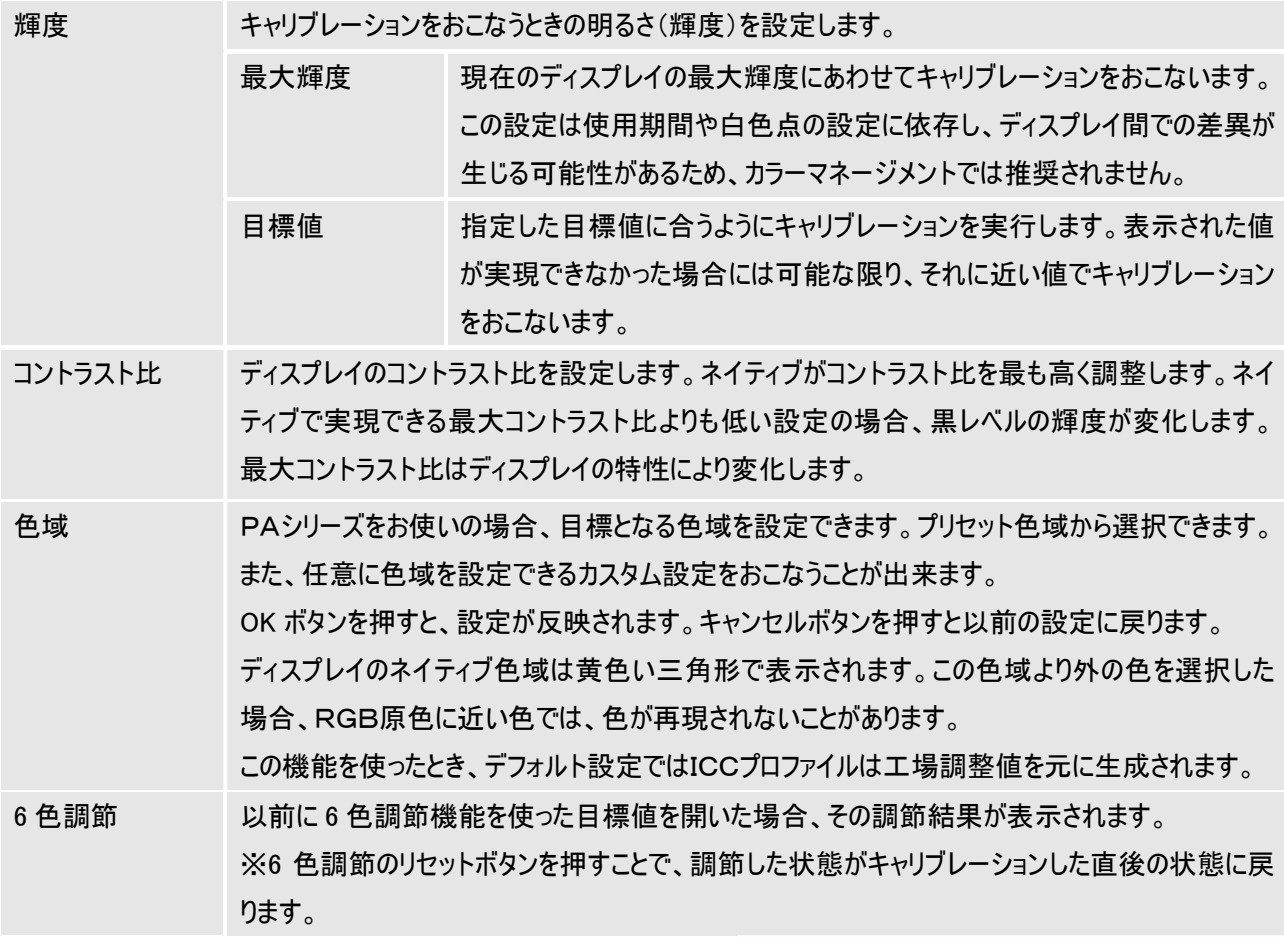

色域設定について

色域設定を行う場合、環境設定の ICC プロファイルタグにある ICC プロファイルを作るためのポリシーは、<自動>を推奨しま す。<カラーセンサー>を選択すると、ディスプレイのネイティブ色 域外の色域に設定する場合、SpectraView エンジンの内部設定 と異なったプロファイルが設定されることがあります。

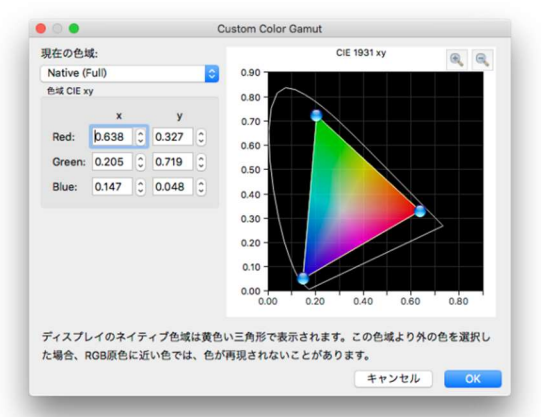

プリセット色域一覧 (CIE xy 値)

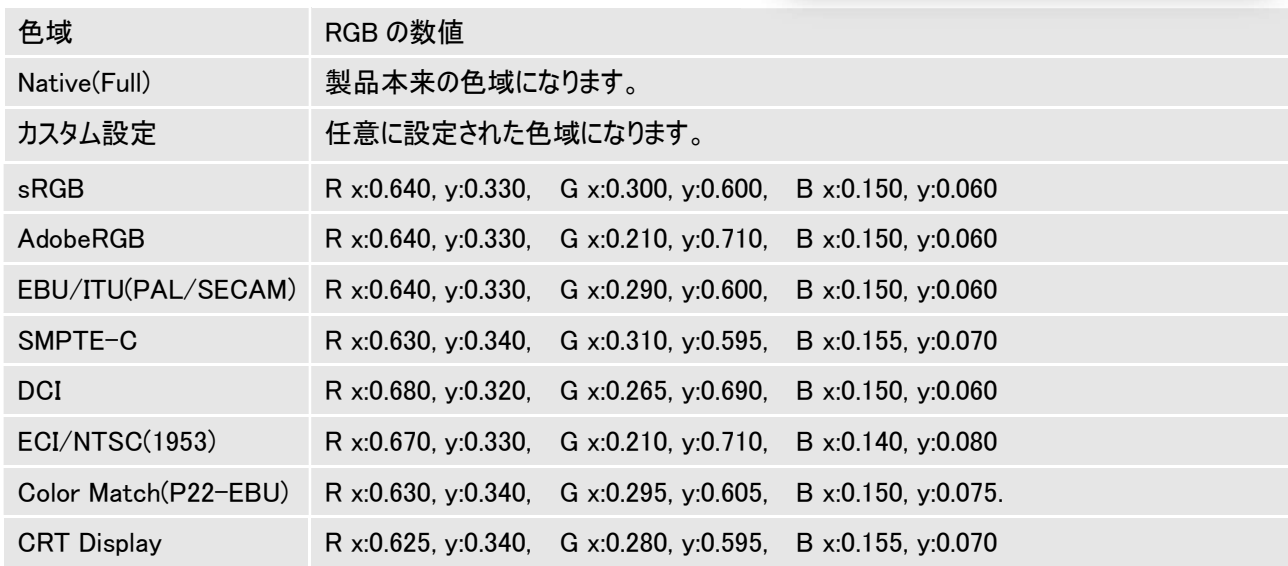

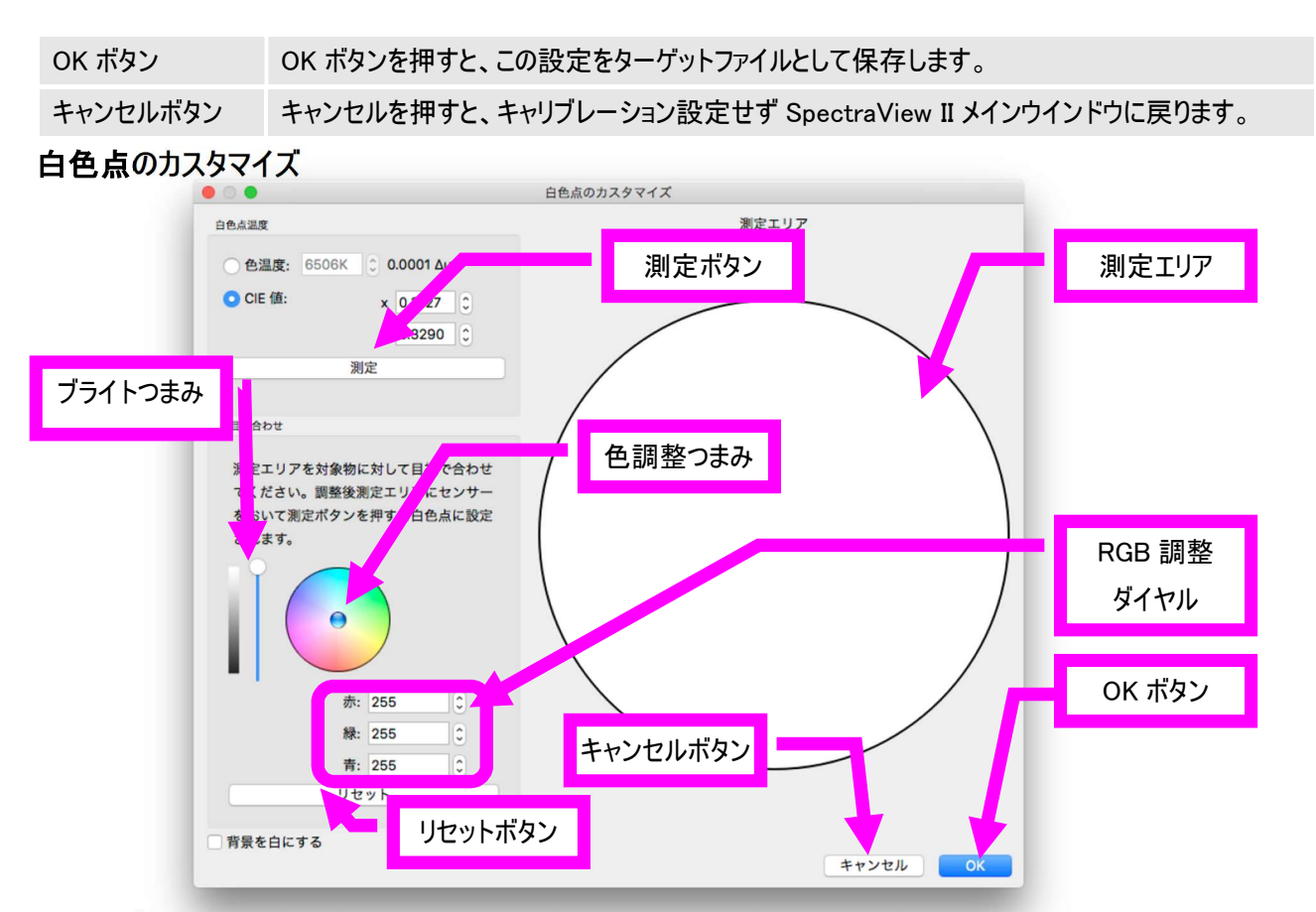

キャリブレーション目標値設定画面の白色点温度にある詳細ボタンを押すと白色点のカスタマイズ画面が表示されま す。色温度や CIExy 色度での指定が出来ます。目視にて白色点を調整することも出来ます。

・白色点温度

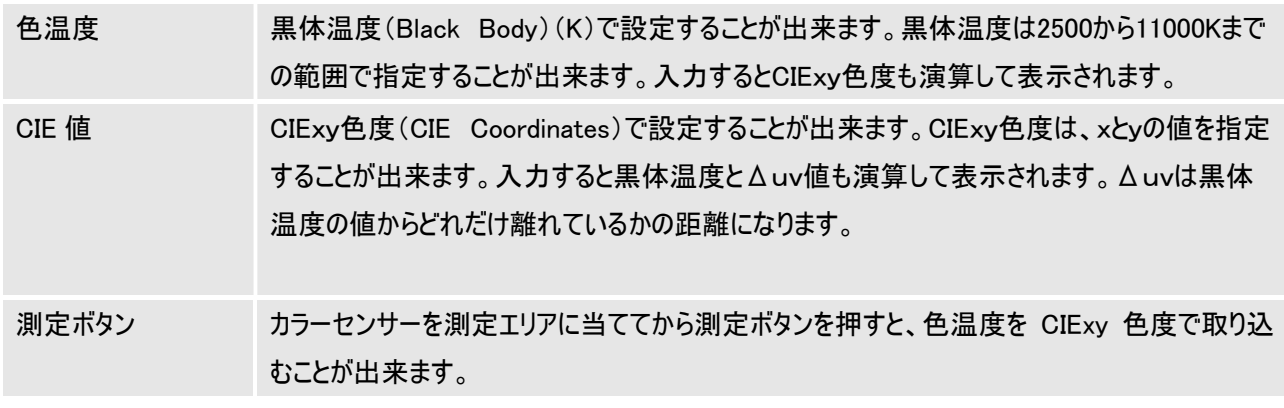

#### ・目視合わせ

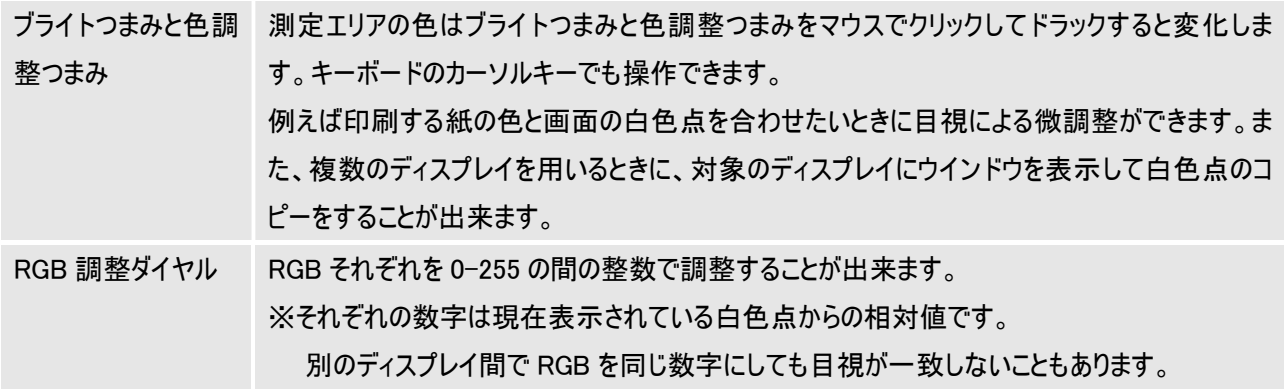

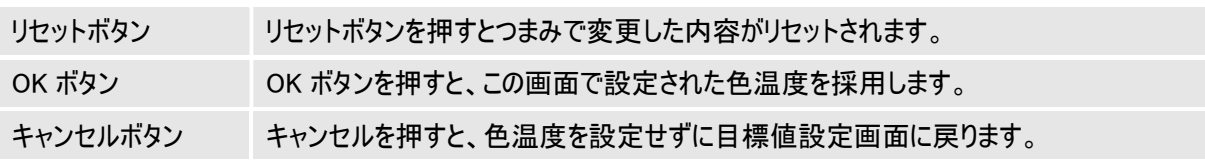

## カスタム設定

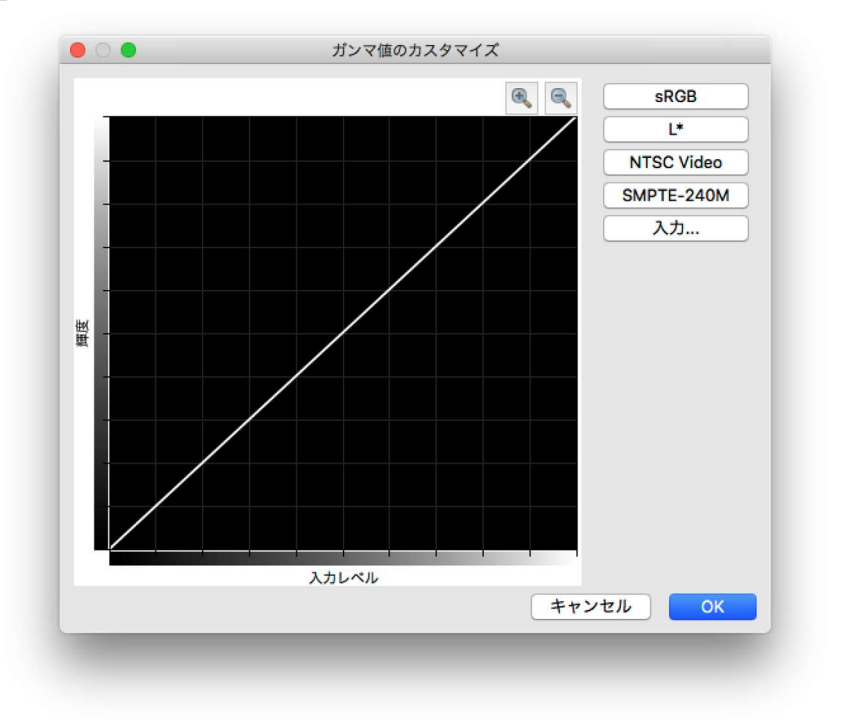

キャリブレーション目標値設定画面(P14)のガンマ値内のカスタム設定を選択し、詳細ボタンを押すとカスタム設定の画 面が表示されます。あらかじめ用意されたテーブルの値を反映することや、カスタムのガンマ値を用いることが出来ます。

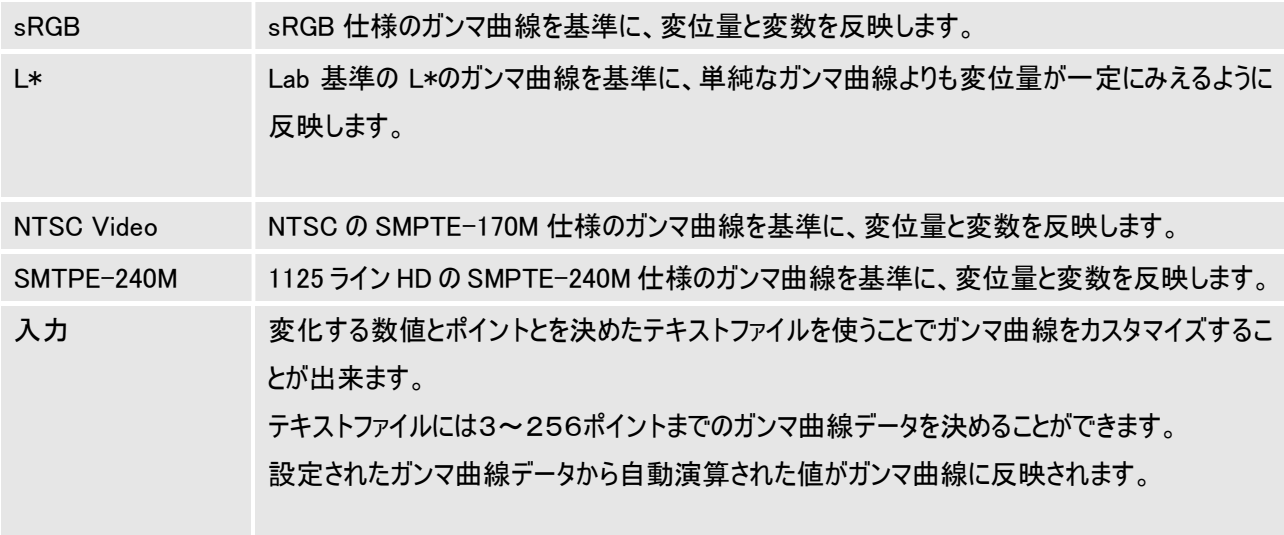

## キャリブレーション情報

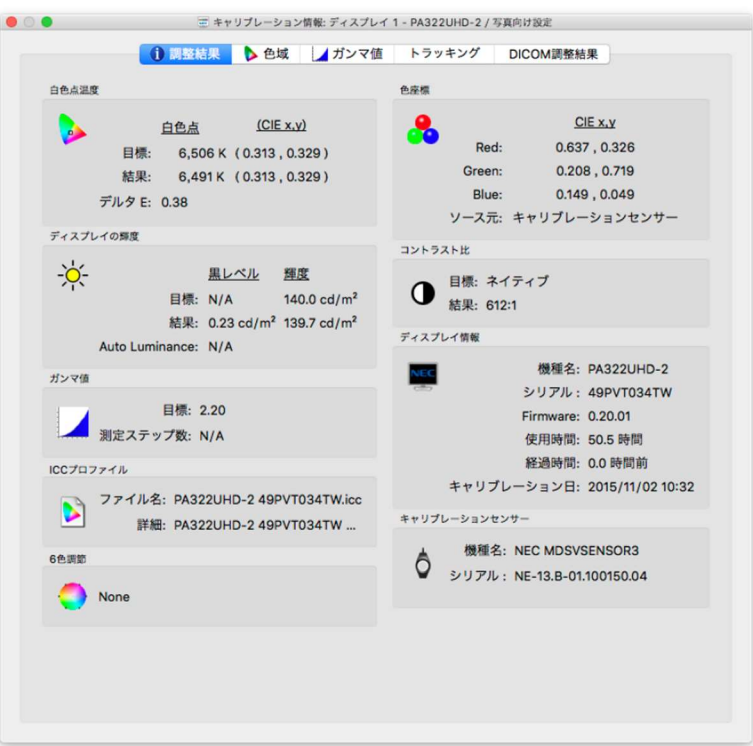

キャリブレーション情報は SpectraView II メインウインドウ(P5)、メニューバーのツールから選択することで起動し、キャリ ブレーションの終了時にも自動的に表示されます。キャリブレーション結果の確認をすることが出来ます。 調整結果の内容は画面上で右クリックしてコピーを選択すると取り込むことが出来ます。 各グラフの画像は画面上で右クリックしてコピーを選択すると取り込むことが出来ます。 また各グラフの右上についているボタンで図の拡大縮小が出来ます。

## 調整結果タブ

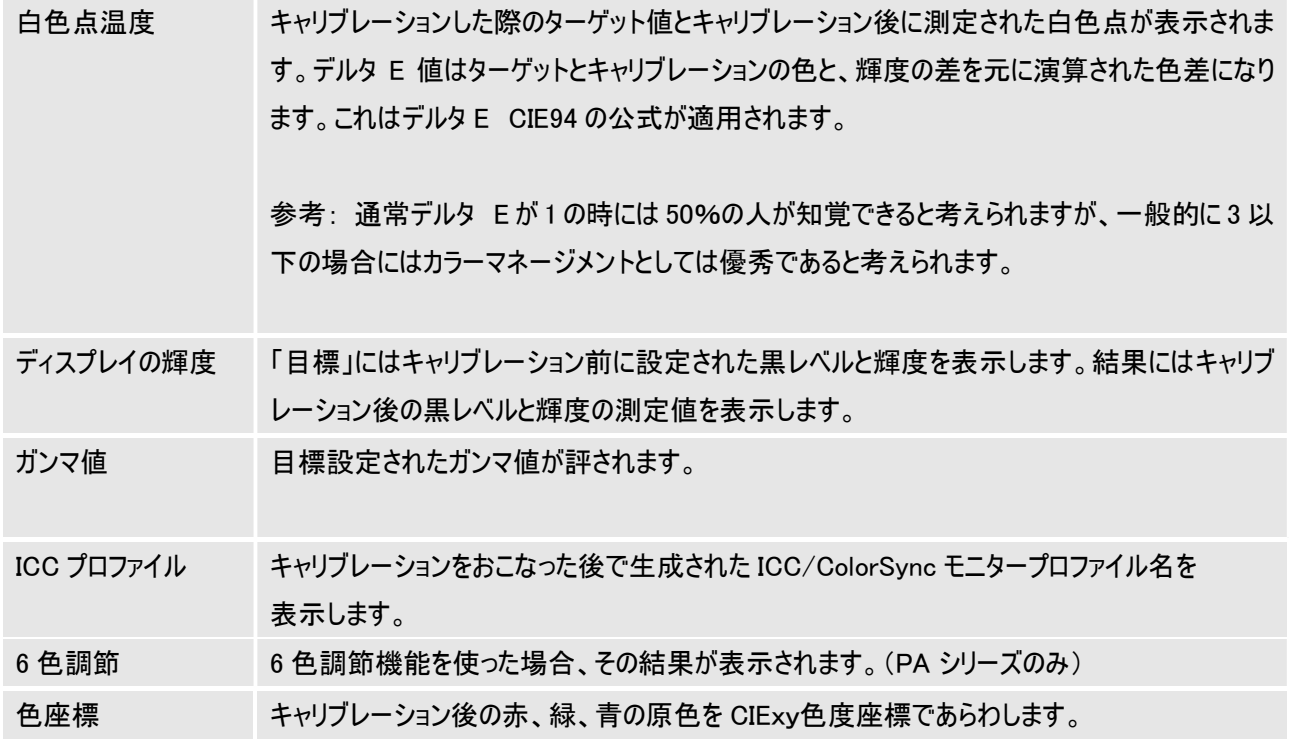

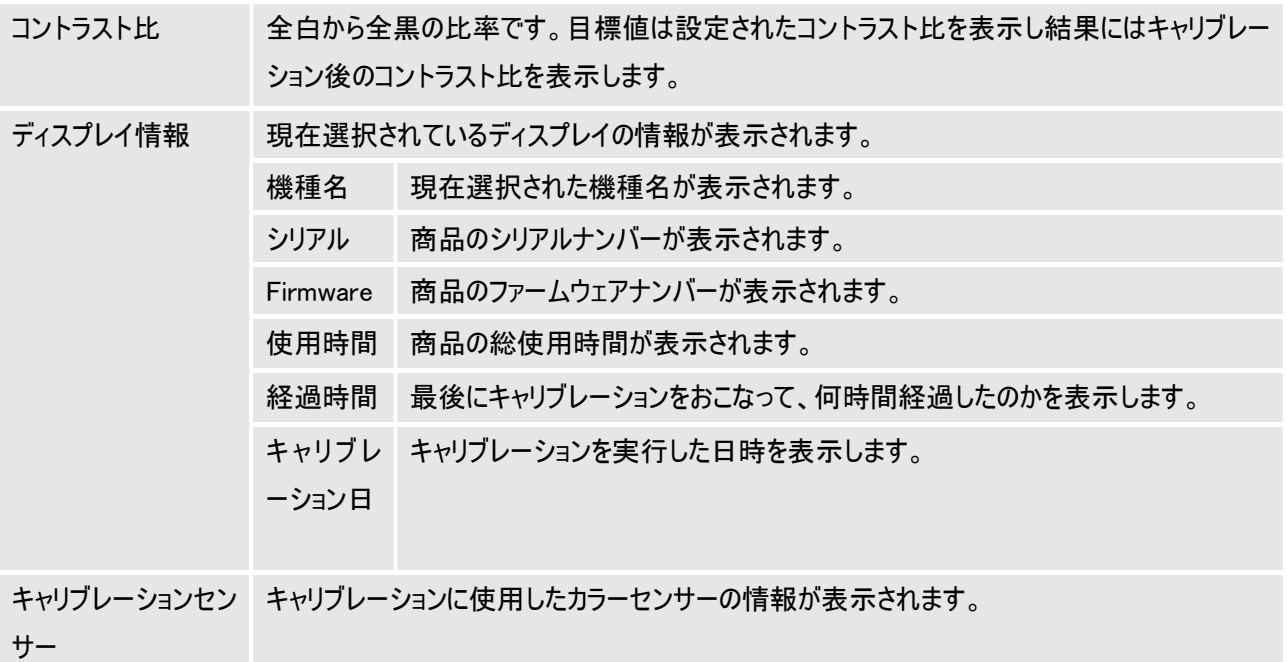

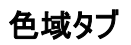

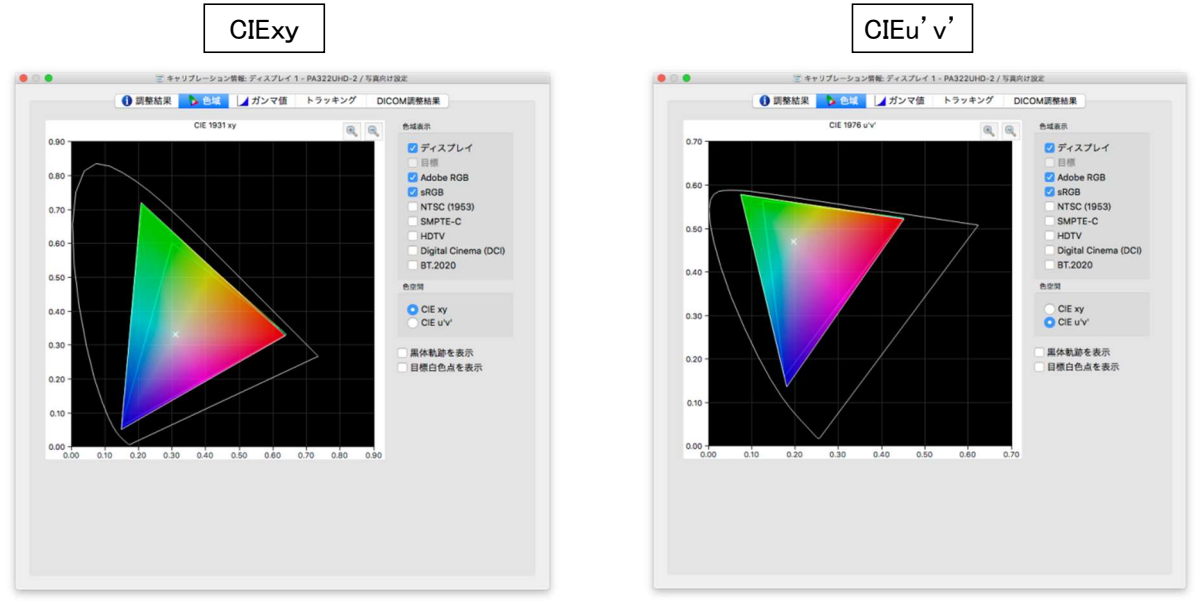

色域タブで CIExy⇔CIEu'v'色図の上に代表的な色空間を表示することが出来ます。

キャリブレーション後の色域と、他の色空間の色域を重ねて比較することが出来ます。

・色域表示

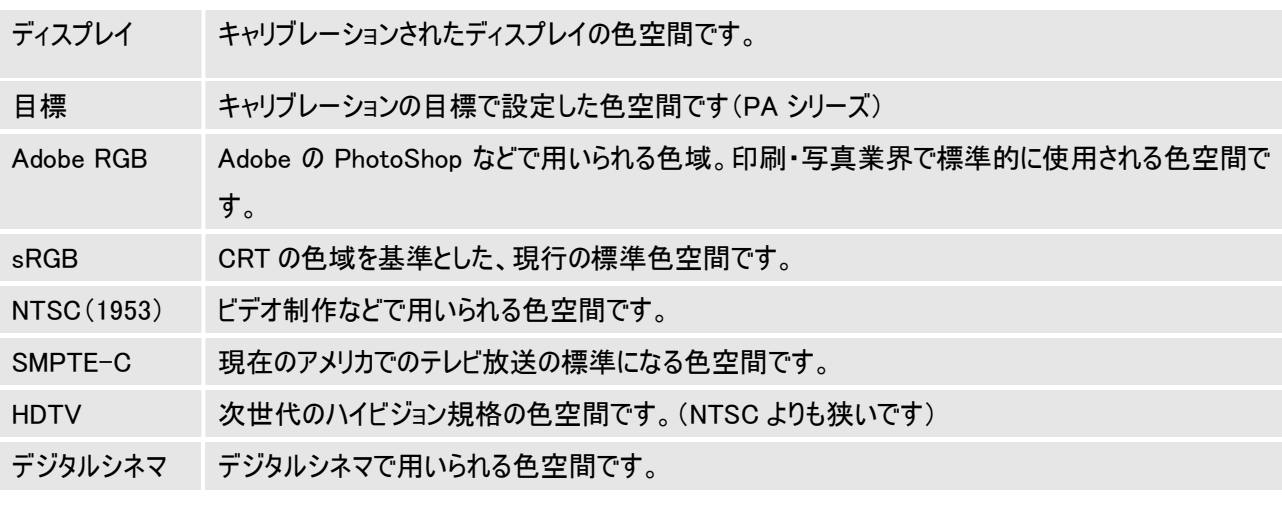

色空間 CIExy と CIEu'v'で切り替えて表示することが出来ます。

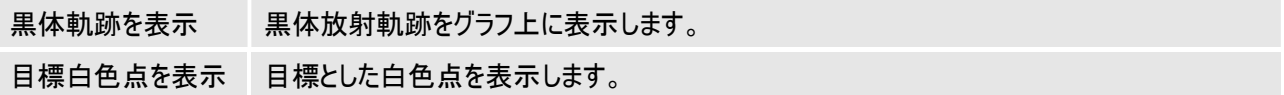

## ガンマ値タブ

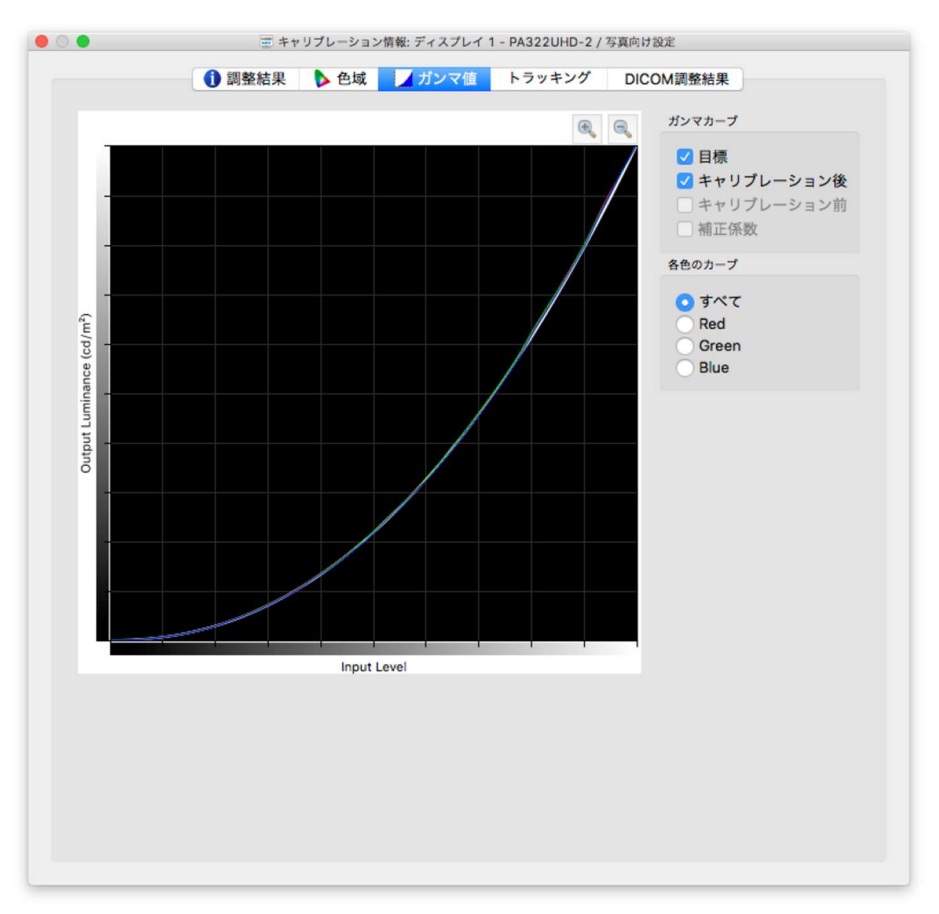

ガンマ値タブでキャリブレーション過程に測定されたガンマカーブの表示と比較が出来ます。 ・ガンマカーブ

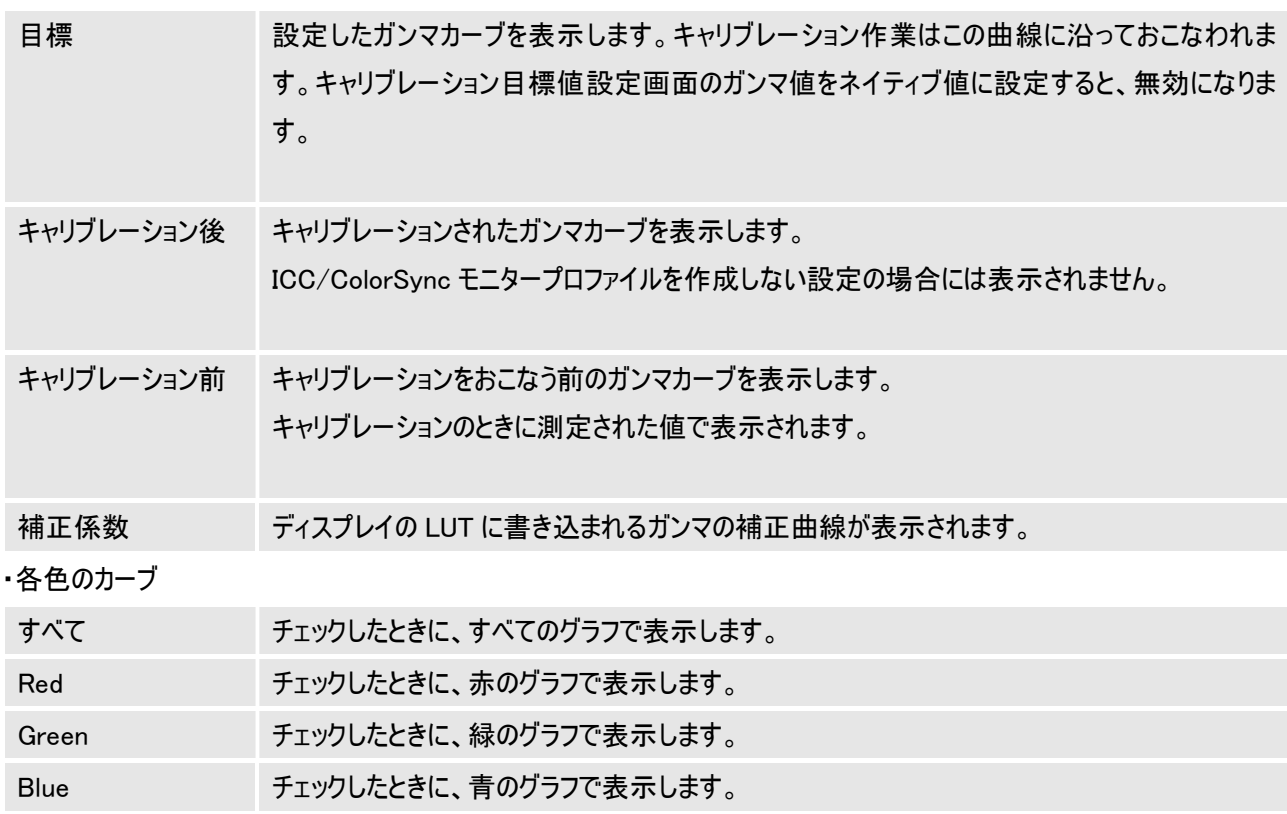

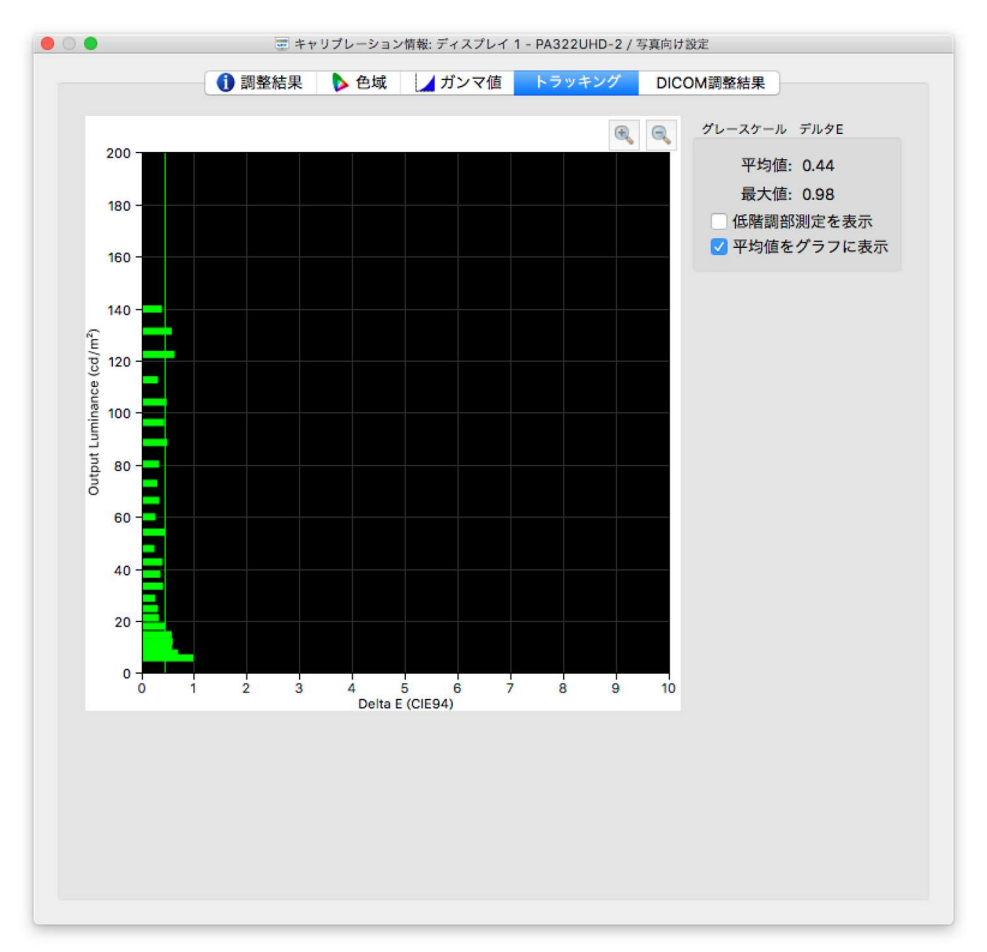

トラッキングタブでグレイスケールがターゲットに比べてどれだけ一致しているかを表示します。

キャリブレーション中に測定されたグレイスケールの測定箇所のすべてが目標の曲線と一致するのが理想的です。 グラフ上の、水平軸は Delta E を示し、縦軸は輝度をあらわします。

このターゲットから離れた場合、グレイスケールの輝度変化によるカラーシフトであると考えます。

デルタ E 値で誤差を表示します。デルタ E が3以上の場合は、黄色か赤色のどちらかで問題が起きている 可能性があります。

このグラフは、ディスプレイの ICC/ColorSync モニタープロファイルを作っている間に測定した値を使用することで 実際のグレイスケールとの違いを表示します。プロファイルを作らない場合には表示されません。

参考:通常 Delta E が 1 の時には 50%の人が知覚できると考えられますが、一般的に 3 以下の場合には カラーマネージメントとしては優秀であると考えられます。

・グレースケール デルタ E

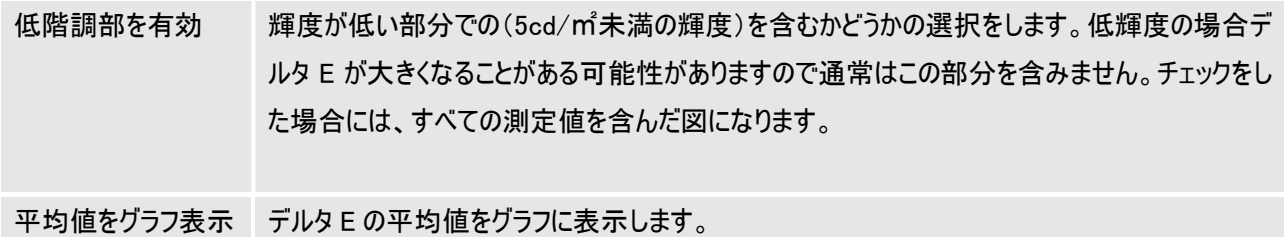

## DICOM 調整結果タブ

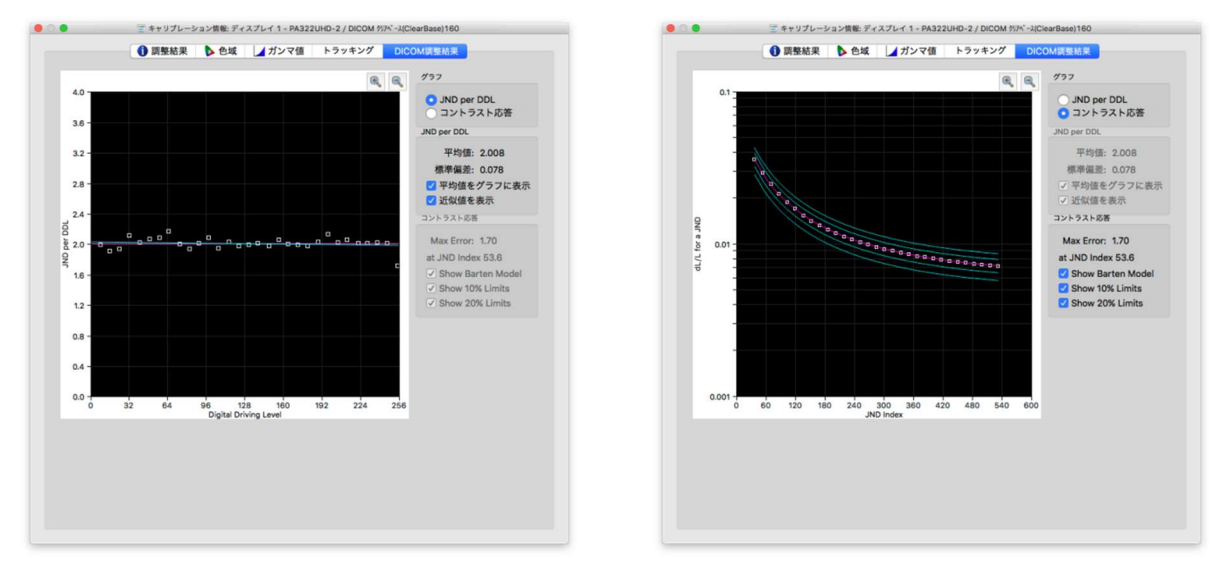

DICOM 調整結果タブは、ディスプレイが DICOM Target カーブの理想的な DICOM(医用のデジタル Imaging と Communications)に沿ったキャリブレーションが反映されているかを表示します。

DICOM の目的は知覚的に直線的な輝度応答を持つことです。

ディスプレイのグレイスケールに沿った各ステップは、輝度が等しく変化しているように見えるようにします。

DICOM 応答曲線はディスプレイの測定されたブラックレベルと輝度に基づいています。

参考:DICOM 用語で、グレイスケールレベルは、デジタルドライビングレベルと呼ばれて、0 から 255 までのデジタル出力ビ デオレベルを表します。

DICOMでは、単位(知覚可能な輝度における変化)は1JND(Just Noticeable Difference)となります。

デジタルドライビングレベルの各ステップはJND値における等しい変化をもたらします。

JND値は、2つの測定輝度値から複雑な公式を使用することで計算されます。

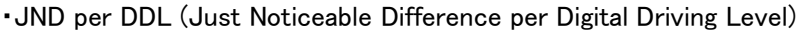

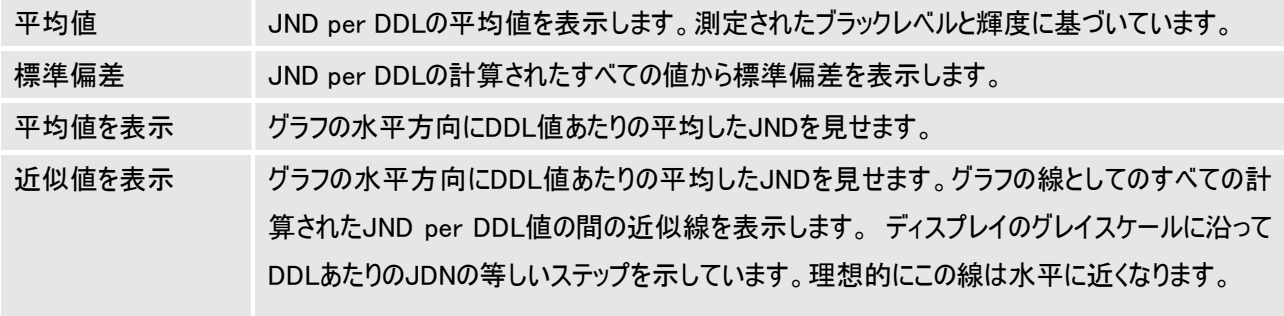

・Contrast Response

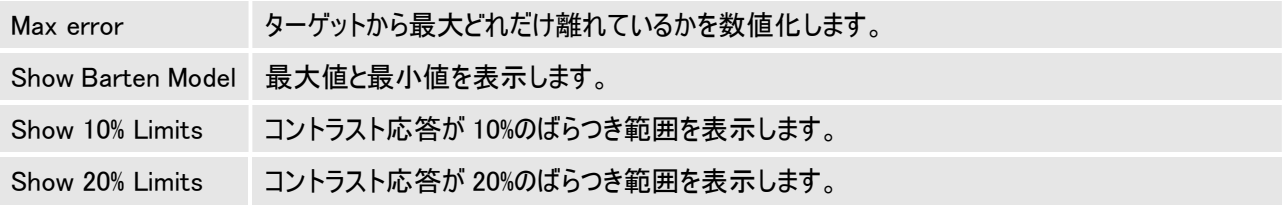

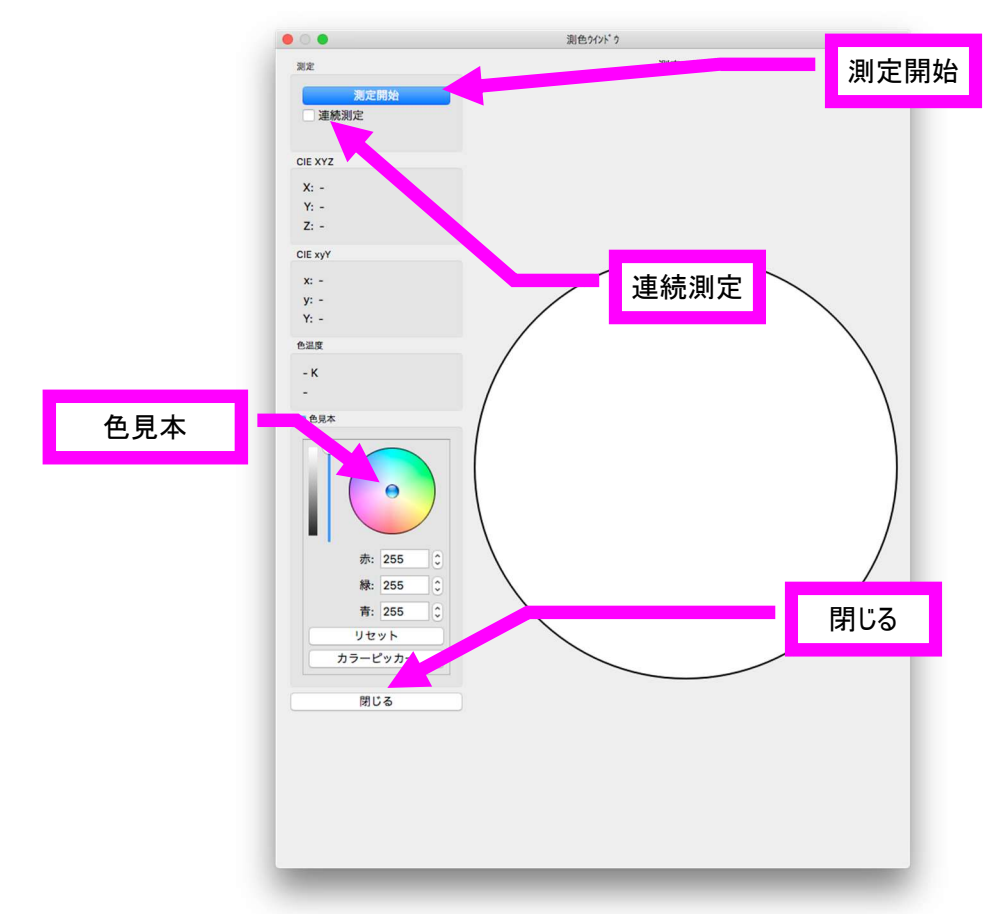

測色ウインドウ は SpectraView II メインウインドウ、メニューバーのツールから起動することが出来ます。ウインドウ上の円 内に表示された色をセンサーで測定することにより、カラーマネージメント上有意な情報を得ることができます。 使用の際にはセンサーを画面に取り付けてください。

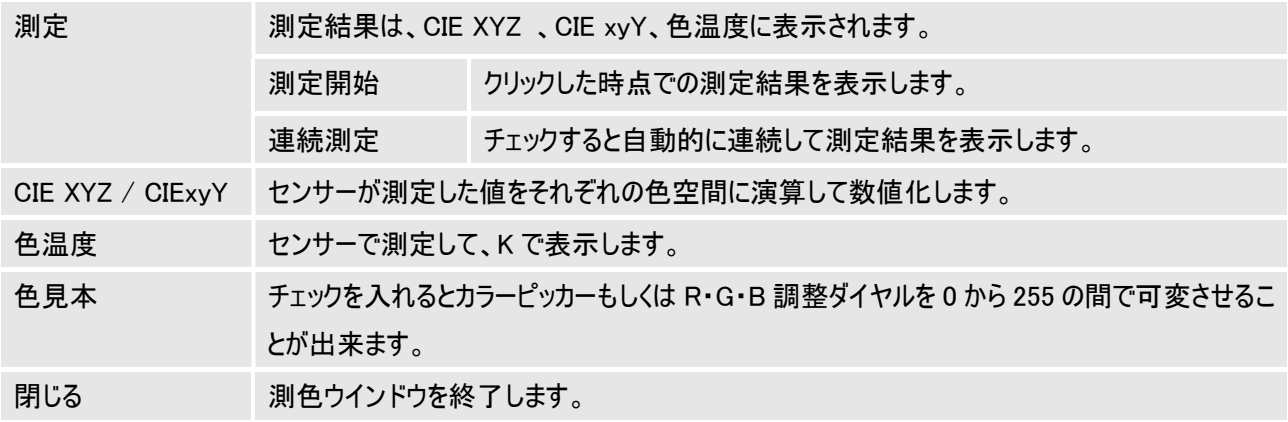

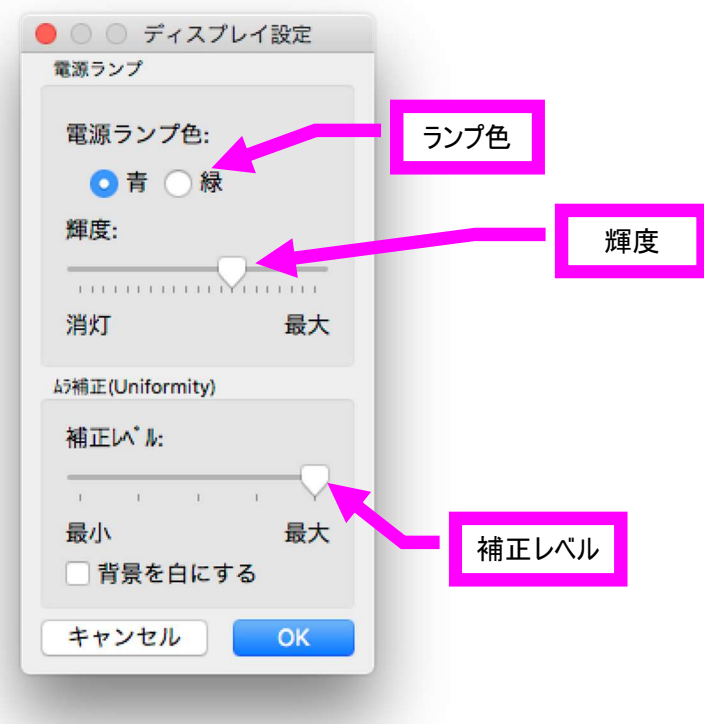

ディスプレイ設定では SpectraView II で電源ランプとムラ補正の設定の変更が出来ます。

#### 対応機種

LCD1990SX LCD1990SXi LCD2090UXi LCD2190UXp LCD2190UXi LCD2490WUXi LCD2690WUXi LCD2690WUXi2 LCD3090WQXi LCD-P/PA シリーズ LCD-EA シリーズの一部

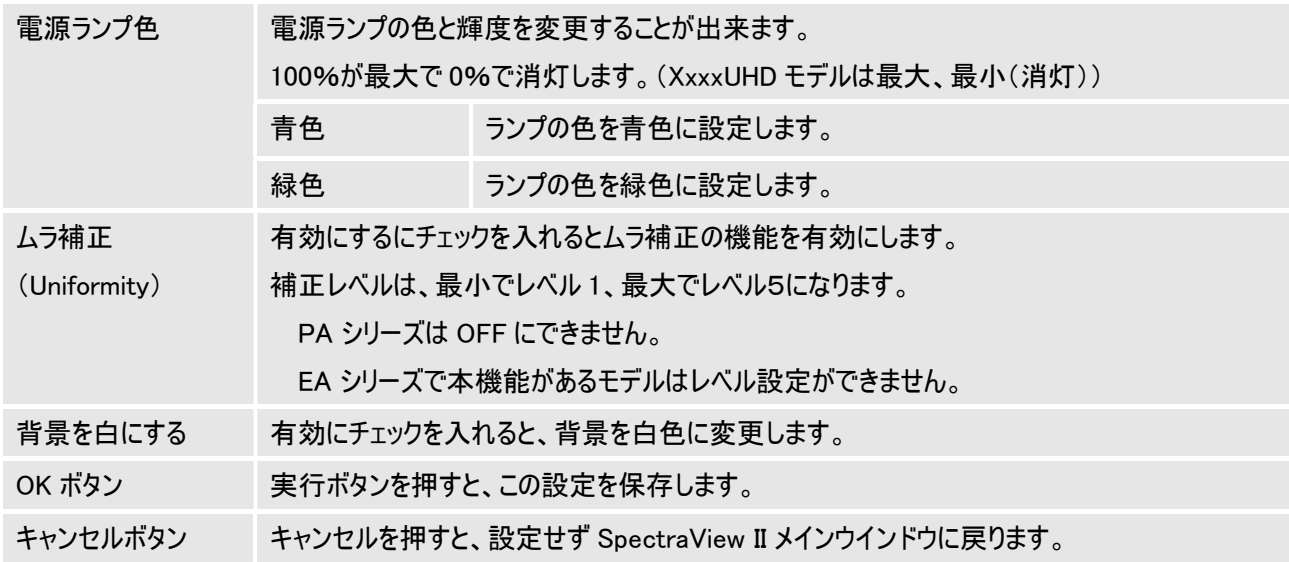

#### ベースキャリブレーション(対応機種のみ)

本機能は、ディスプレイにプリセットされている画質設定(ピクチャーモード)、または OSD や MultiProfiler を使って設定した ピクチャーモードを、お手持ちのセンサーを基準とした精度で運用したい場合に使用ください。ペースキャリブレーションを行 った結果は、すべてのピクチャーモードに自動的に反映されます。

ディスプレイは生産時に個別にキャリブレーションを行い、その調整データは"ベースデータ"としてディスプレイ内に保存され ています。ベースデータはディスプレイのすべてのピクチャーモードの色の基準として使用されます。

ベースキャリブレーションはベースデータを外部のカラーセンサーにより更新する機能です。本機能を実行すると、ディスプレ イの OSD や MultiProfiler の数値をお手持ちのカラーセンサーの値に近づけることができます。

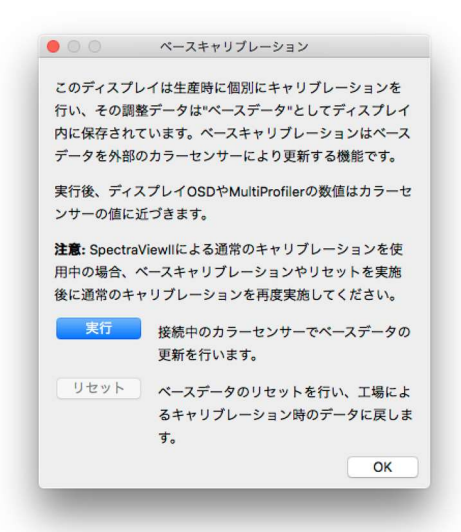

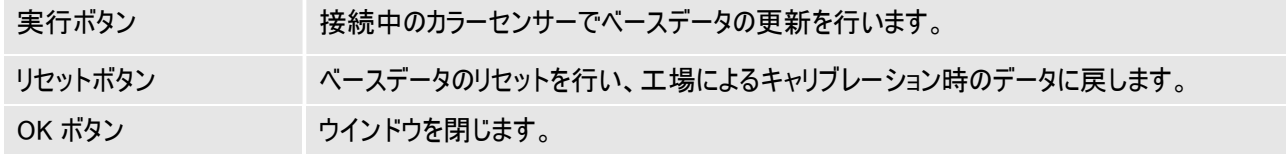

※ベースキャリブレーションを実施してもカラーセンサーの測定値と OSD や MultiProfiler の数値が近づかないことがありま す。この場合、以下の操作を実施してください。

1. OSD や MultiProfiler から Metamerism 機能を OFF にしてください。本機能は見た目の白色を優先した設定になりま す。

2. Metamerism 機能を OFF にしても数値が近づかない場合、ADVANCED MENU にある FACTORY PRESET を実行 し、再度ベースキャリブレーションを行ってください。この場合、すべてのピクチャーモードの設定、各種 OSD 設定が工場出 荷状態に戻りますのでご注意ください。

注意:

1. 本機能を使う場合、ディスプレイのウォームアップのため、電源投入後約 40 分待つ必要があります。その間、ディスプレ イを消したり画質変更を行わないでください。

2. 本機能の実行前に SpectraViewII による通常のキャリブレーションを使用していた場合、本機能の実行後に通常のキ ャリブレーションを再度実施してください。(画面に案内が表示されます)

#### 6 色調節(PA シリーズのみ)

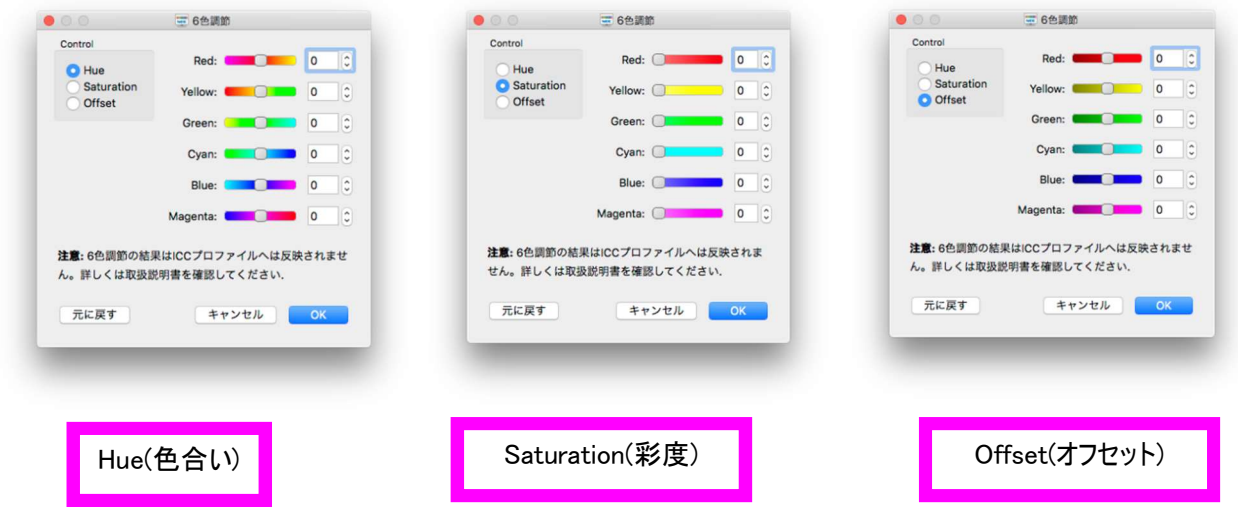

印刷物などとの色合わせが必要な場合、キャリブレーションを実行したあとに以下の色を調節することができます。

Red:赤色、Yellow:黄色、Green:緑色、Cyan: 水色、Blue:青色、Magenta:紫色

6 色調節した結果は、目標値として保存され、次回のキャリブレーションにも反映されます。

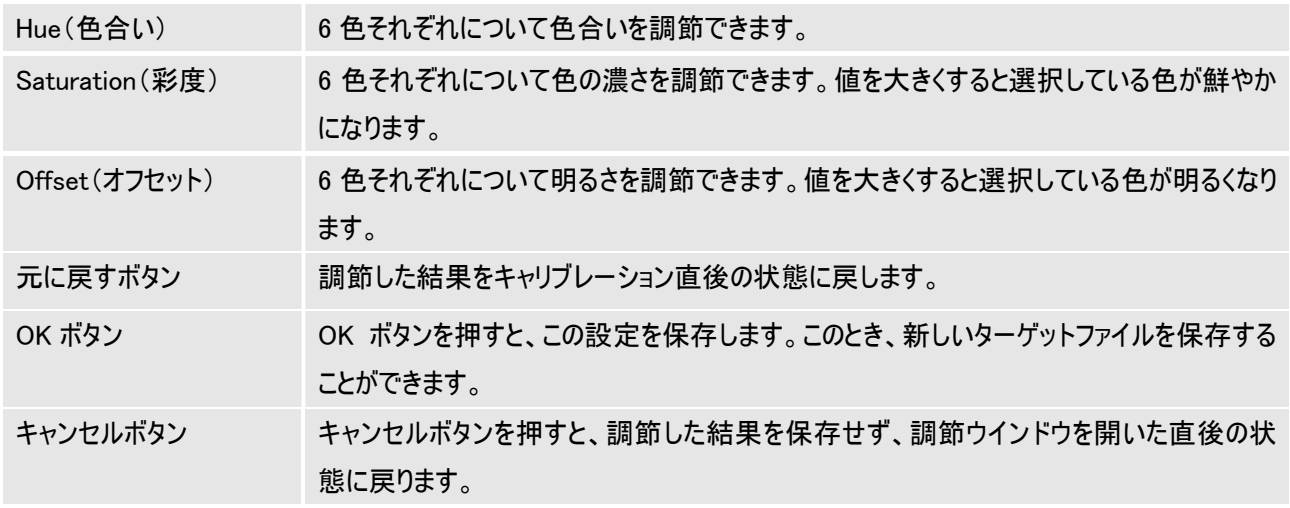

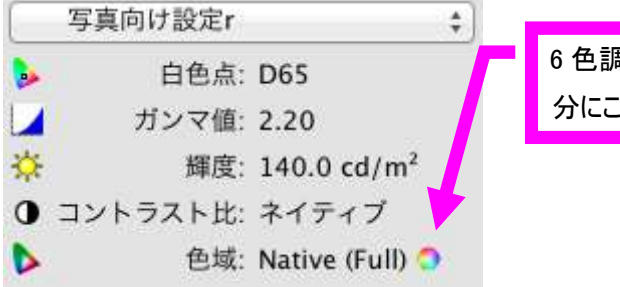

6 色調節を行った後、色域の部 分にこのマークが表示されます。

※注意

1. 本機能で調節した結果は、ICC プロファイルには反映されません。

2. 6 色調節には主画面に反映されます。

## 3.トラブルシューティング

代表的な問題が発生した場合の対応について記載します。

#### キャリブレーションボタンを押しても何も動作しない

この場合、いくつかの原因が考えられます。

・キャリブレーションするディスプレイが認識されていない。

・キャリブレーション用のセンサーが認識されていない。

以下に詳細について記載します。

キャリブレーションするディスプレイが認識されていない

・接続しているディスプレイがソフトウェアのサポート対象であるかを確認してください。

・一つ以上のビデオ出力端子がついている場合、別の出力端子を試してください。

・DVI 出力端子接続を推奨します。

・MacOS のアップデートを推奨します。

・別の NEC ディスプレイを接続してみてください。

・グラフィックカードのささっているポートを変更してみてください。

キャリブレーション用のセンサーが認識されていない

・キャリブレーションセンサーを USB ポートから抜いて再接続してみてください。

・SpectraView II を一度閉じて、再起動する必要がある場合も有ります。

・他社のキャリブレーションソフトウェアを起動しているとセンサーのドライバを占有するため認識されません。 SpectraView II 以外のキャリブレーションソフトウェアは削除していただくことを推奨します。

※X-Rite 社 ColorMunki、Color Vision 社 Spyder3 をお使いになる場合

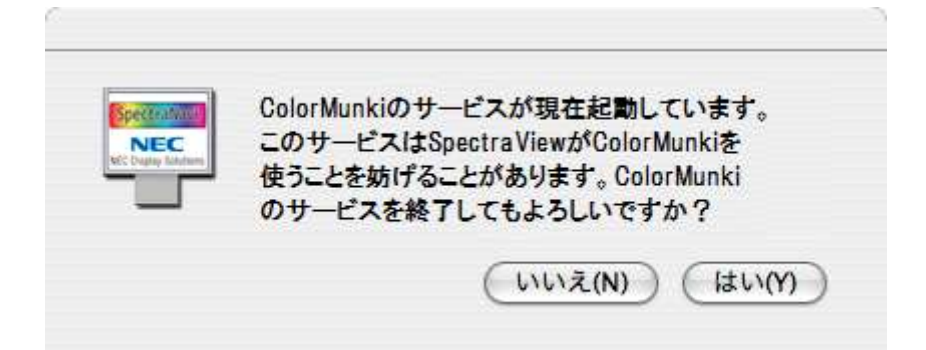

ColorMunki、Spyder3 を管理するサービスが起動しているときには、SpectraView II がセンサーを認識できないこと があります。そのため、SpectraView II の起動時にサービスの終了確認のウインドウが表示されます。SpectraView II を使う場合、「はい」を押してください。(ReadMe にも注意がありますので、ご参照ください)

キャリブレーション情報をリセットする場合(90 シリーズ、PA シリーズ共通)

キャリブレーションした結果、画面の表示に異常を感じた場合、キャリブレーションした情報を初期化することができます。 いったんディスプレイにある POWER ボタンで電源を OFF にしてから、SELECT ボタンと RESET ボタンを押しながら POWER ボタンを入れてください。初期化には機種によって 10 秒ほどかかることがあります。(この間は画面表示されません)

#### 注意

 SpectraView II をインストールした後でハードウェアの構成が変わった場合、正しく認識されない可能性が あります。この場合にはソフトウェアをアンインストールして、もう一度インストールしてください。

# 商標と著作権

Apple、Macintosh、Colorsync は Apple Inc.の米国およびその他の国における登録商標です。 X-RITE は X-Rite 社の米国およびその他の国における登録商標であり、Eye-One、i1、i1 Logo,X-Rite DTP94、ColorMunki はその商標です。

ColorVision は datacolor 社の米国およびその他の国における登録商標であり、Spyder2PRO、Spyder2 Suite、Spyder2 express、Spyder3ELITE、Spyder3Studio、Spyder4 Elite、Spyder4 Pro、Spyder4 express、 Spyder5、SpyderX はその商標です。

SpectraView は株式会社ハビリスの登録商標であり、当社は使用許諾を受けて使用しております。

Copyright © 2021 Sharp NEC Display Solutions, Ltd.

本書に記載されている内容は情報提供のみを目的としたもので、予告なく変更されることがあり、Sharp NEC Display Solutions による確約を意味するものではありません。当社は、本書中に誤りや不正確さに伴う責任または法的義務をい っさい負わないものとします。

All rights reserved. お客様の所有権は、下記の著作権法によって課される制限および制約に準じるものとします。

合衆国法律集第 17 編合衆国著作権法で認められる例外を除き、本書の複製、複写、または転送 (ネットワーク、そ の他いっさいの手段を介した電子的転送も含め) は法律に違反します。法律的に複製とは、別の言語への翻訳、また は別の形式への変換も含みます。

上記は、著作権法の下で課される制約を包括的するものではありません。

米国著作権法で課される制約に関する完全な表明文については、合衆国法律集第 17 編合衆国著作権法をご覧くだ さい。

日本: https://www.sharp-nec-displays.com/jp/support.html

# 付録. キャリブレーションを行なうときに

90シリーズディスプレイのキャリブレーション作業を行なう前に、いくつかの準備事項があります。 よりよい状態でお使いいただくために、ぜひご一読ください。

①ムラ補正機能のレベルを調整する。

90シリーズには画面の輝度ムラや、色むらを補正するためのムラ補正機能が搭載されています。 工場出荷状態では補正機能がオフになっていますので以下の方法でレベルを設定してください。 90シリーズには画面の輝度ムラや、色むらを補正するためのムラ補正機能が搭載されています。

 工場出荷状態では補正機能がオフになっていますので以下の方法でレベルを設定してください。 SpectraView II のっメニューバーからツール⇒ディスプレイ設定を選択します。

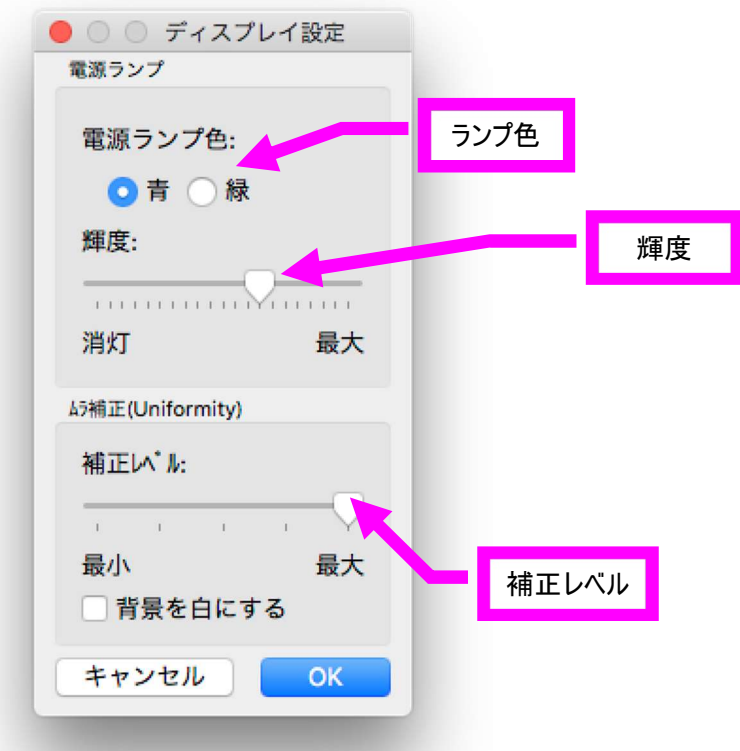

ムラ補正(UNIFORMITY)が OFF になっていますので ON に変更してください。その後、ムラ補正のレベルを変更します。 最大にするとムラレベルが小さくなりますが、キャリブレーションできる最高輝度が低下しますので、用途に合わせてレベルを 選択してください。

②十分な余熱時間を取る

通常バックライトは電源投入後輝度が不安定な状態です。電源を入れてから 30 分程度の余熱をかけてください。

③SpectraView II を起動する

SpectraView II を起動します。

#### ④環境設定(Preference)を確認する。

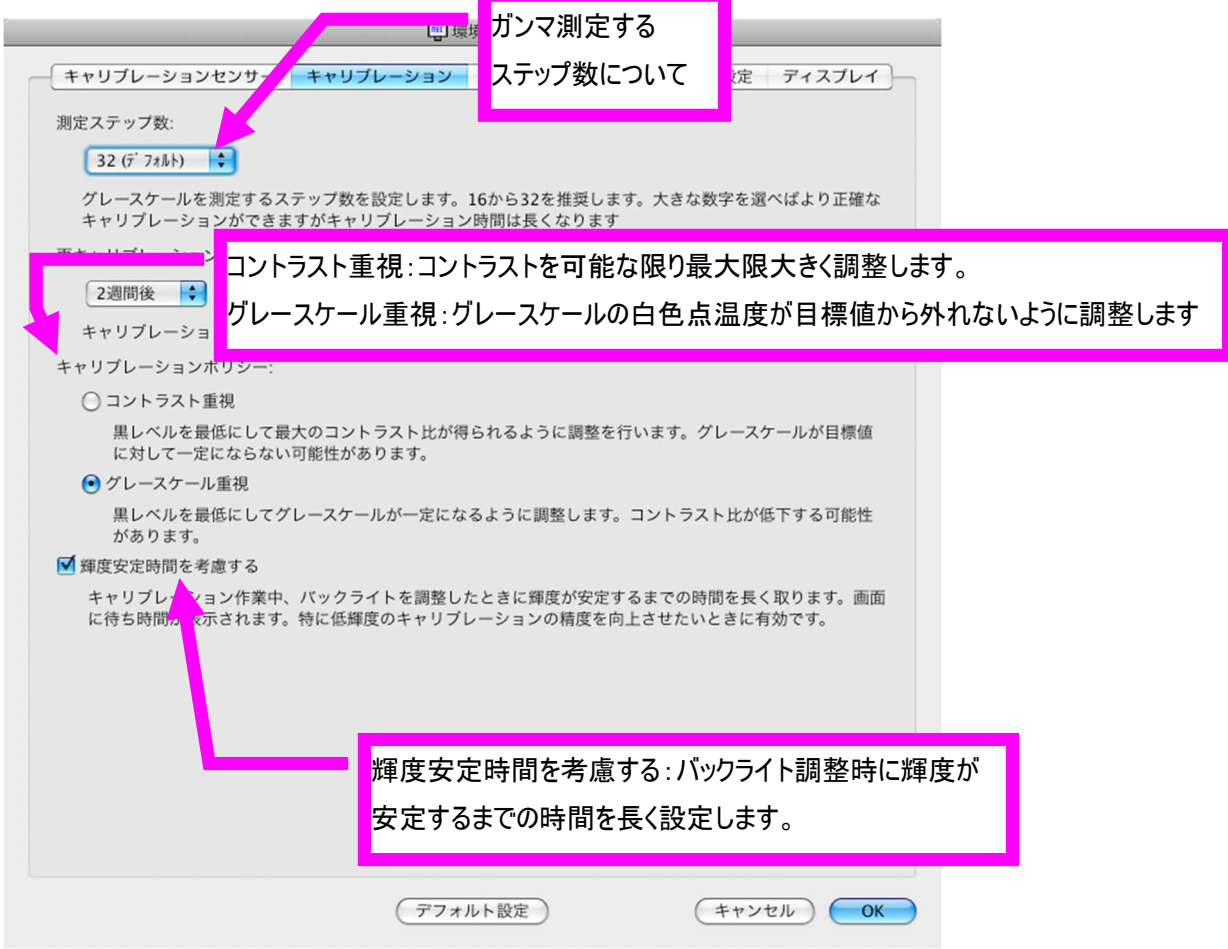

#### ⑤条件を設定する。

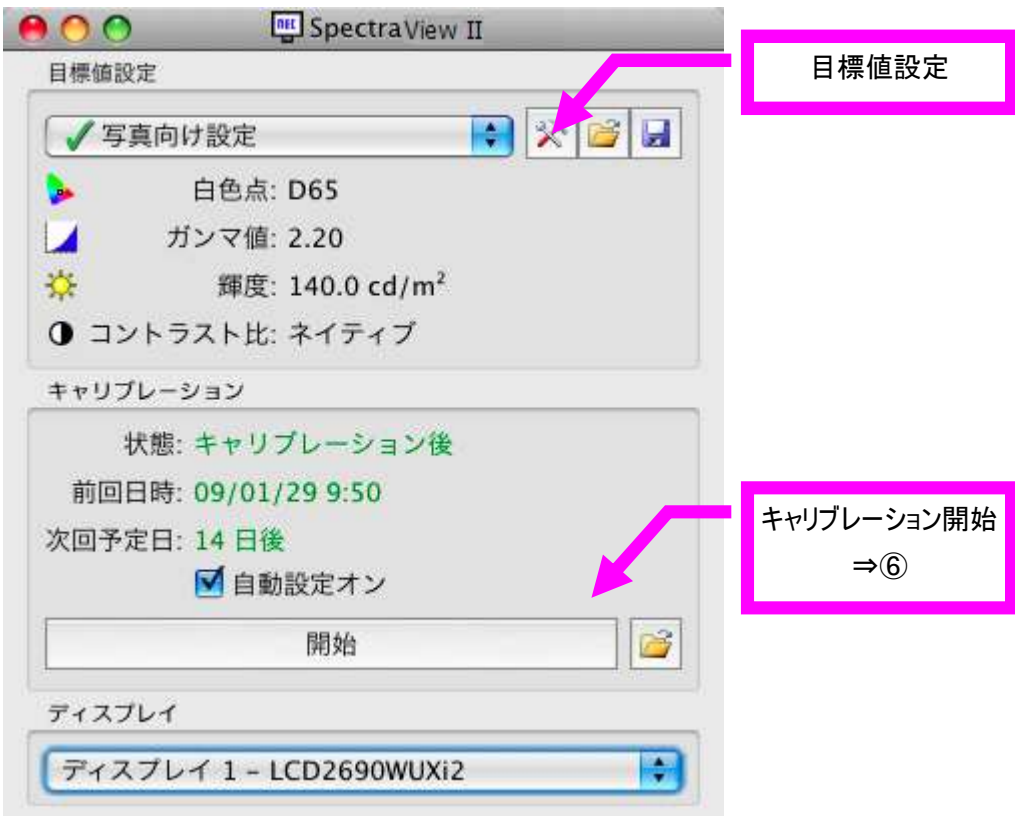

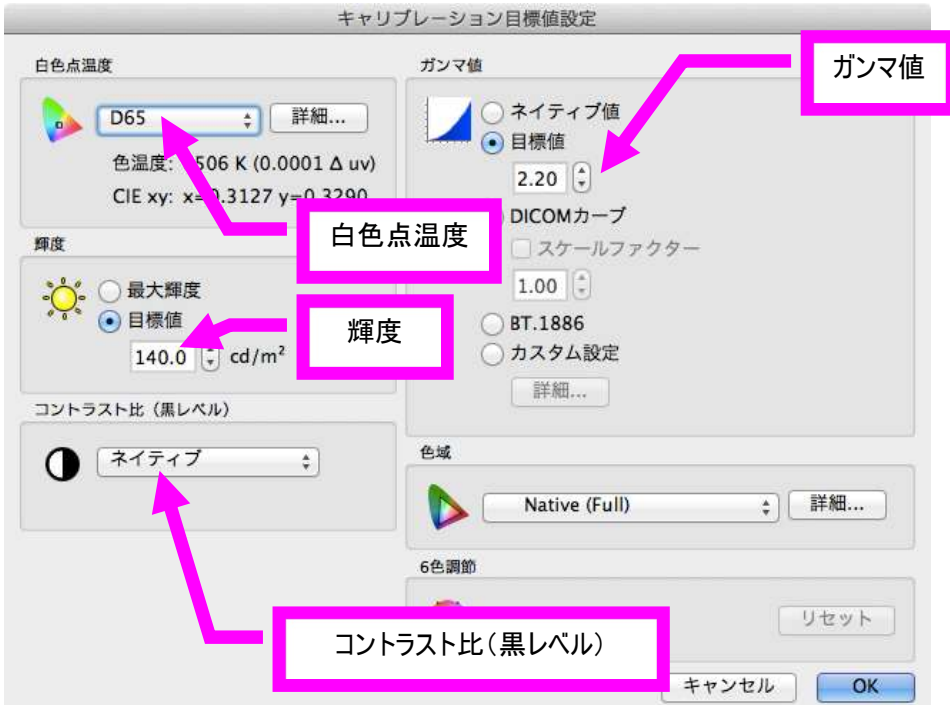

目標値の中からお使いになられる条件を選んでいただくか、目標値設定にて設定していただくことが必要です。

⑥すべての設定が出来たら開始ボタンを押して、センサーを指定の場所に設置してください。 実行ボタンを押し、キャリブレーションが完了するまでしばらくお待ちください。

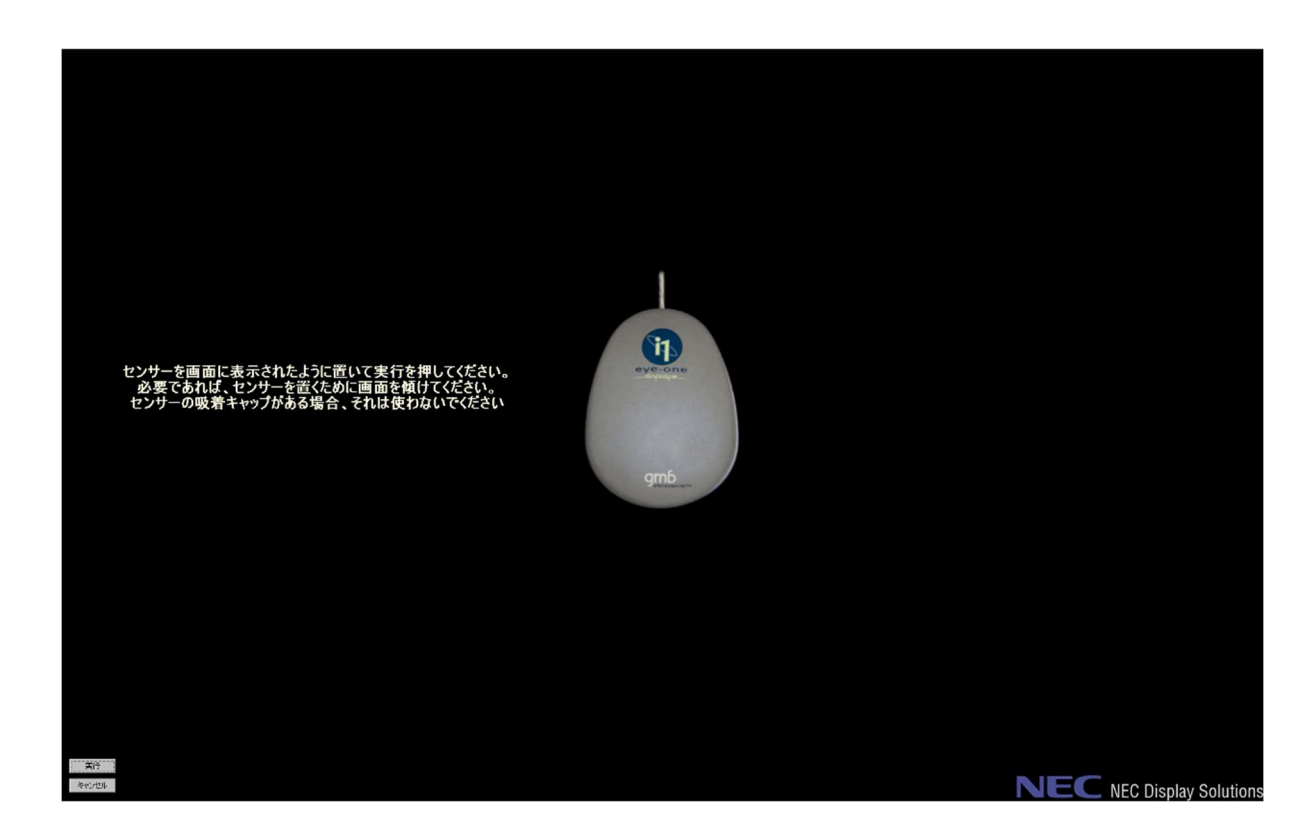

⑦キャリブレーション後、プリントとのマッチングがうまくいかない場合には、紙白あわせを目視で行うことが有効です。

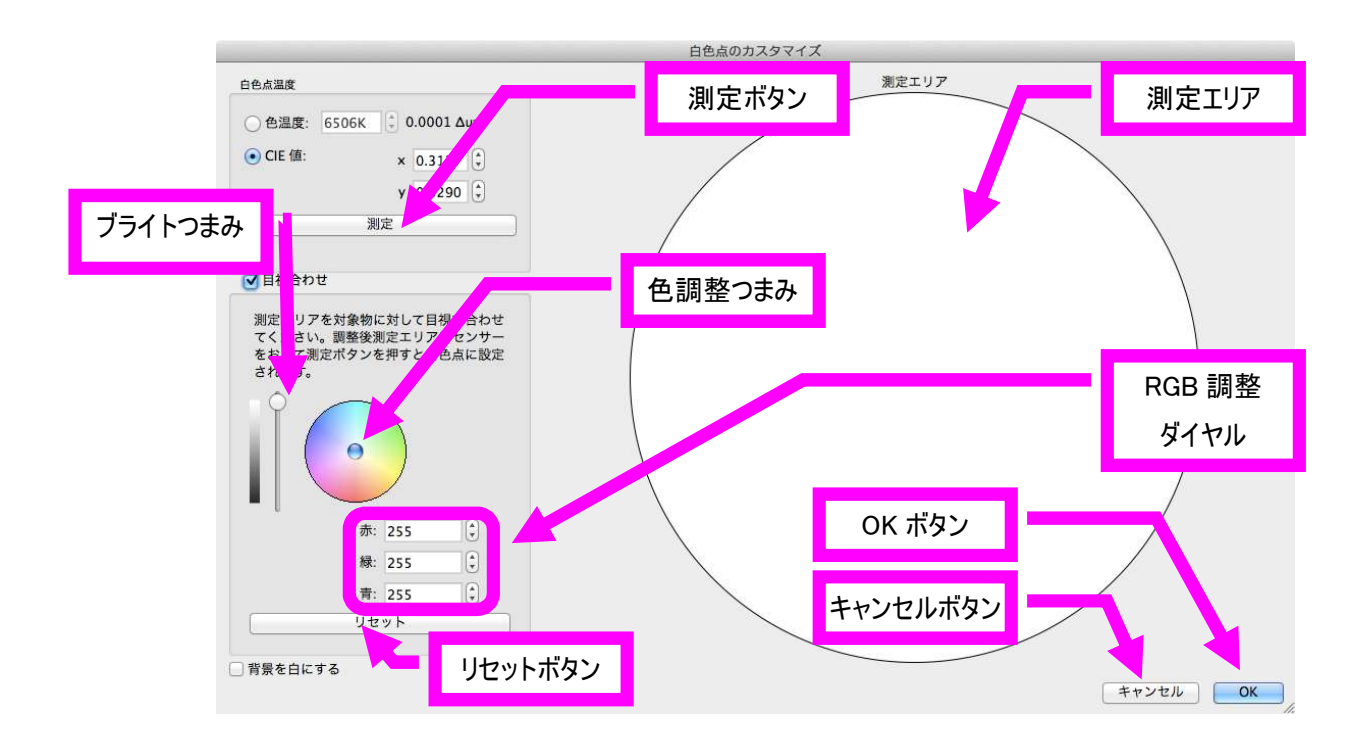

色調整つまみ、ブライトつまみ、RGB 調整ダイヤルおよびカーソルキーを用いて測定エリアの白色を目視で紙の白色に合 わせてください。

調整後、測定エリアにセンサーを置いて測定ボタンをクリックすると新しい白色点として設定されます。

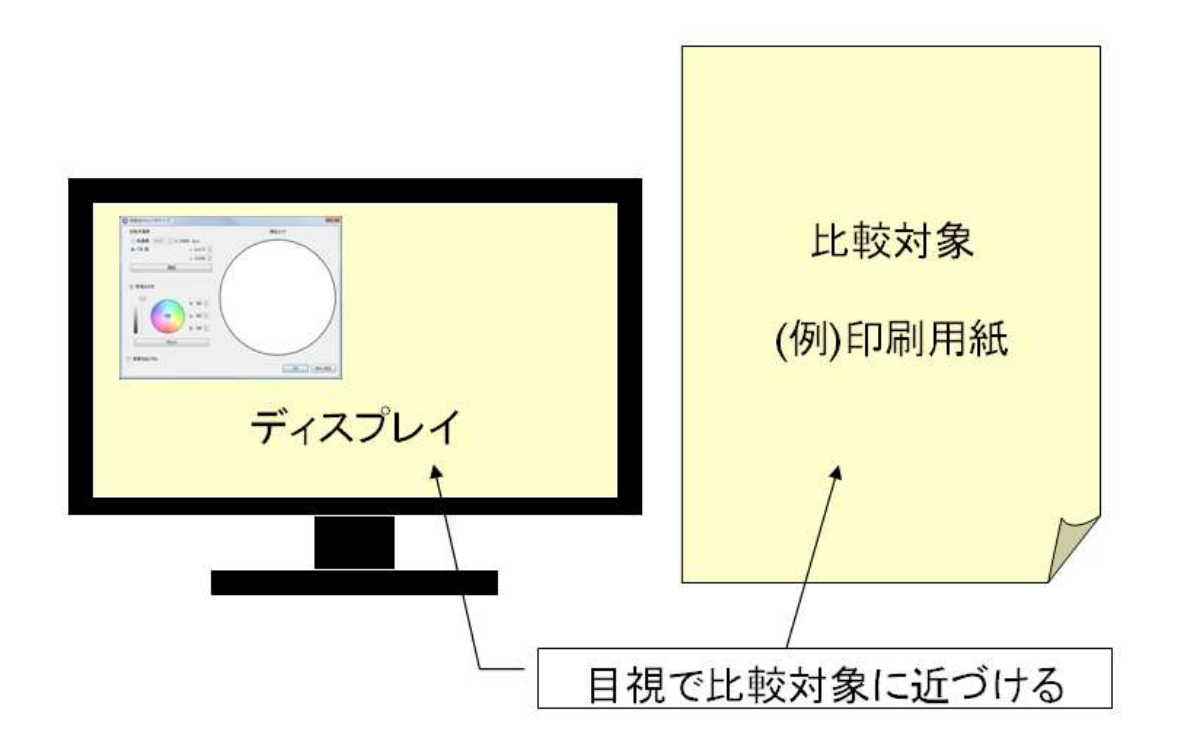